# vFire

# vFire 9.10

Installation Guide Version 1.0

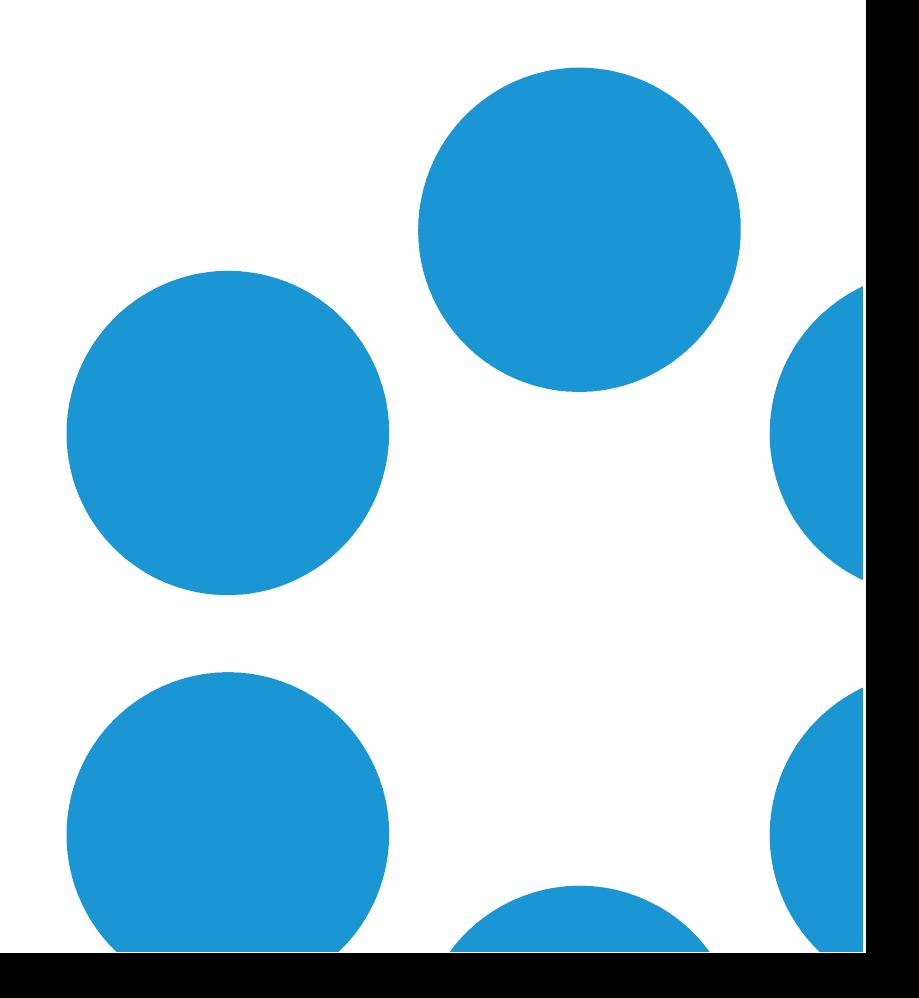

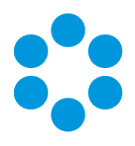

# Table of Contents

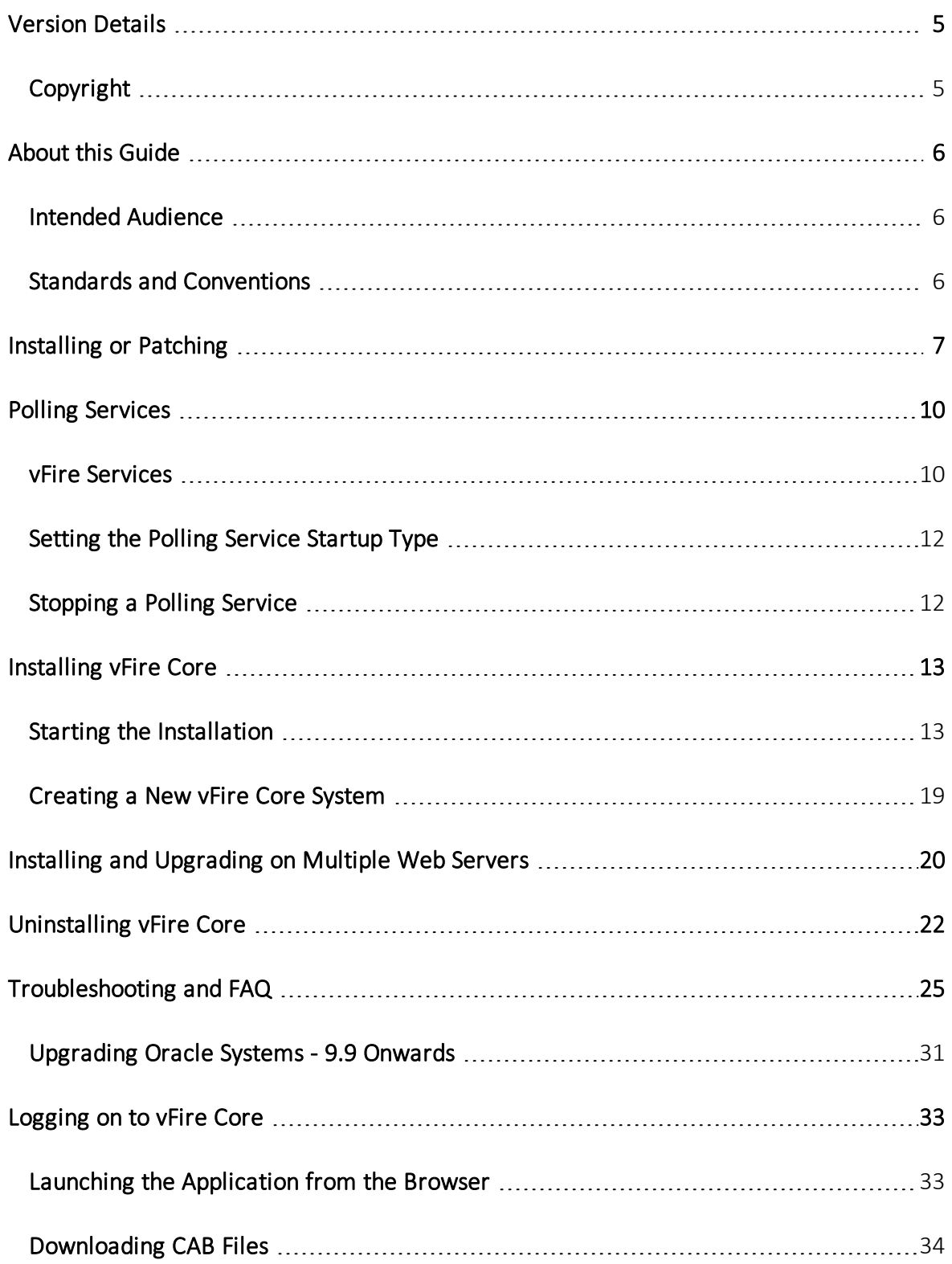

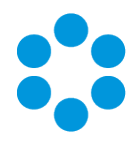

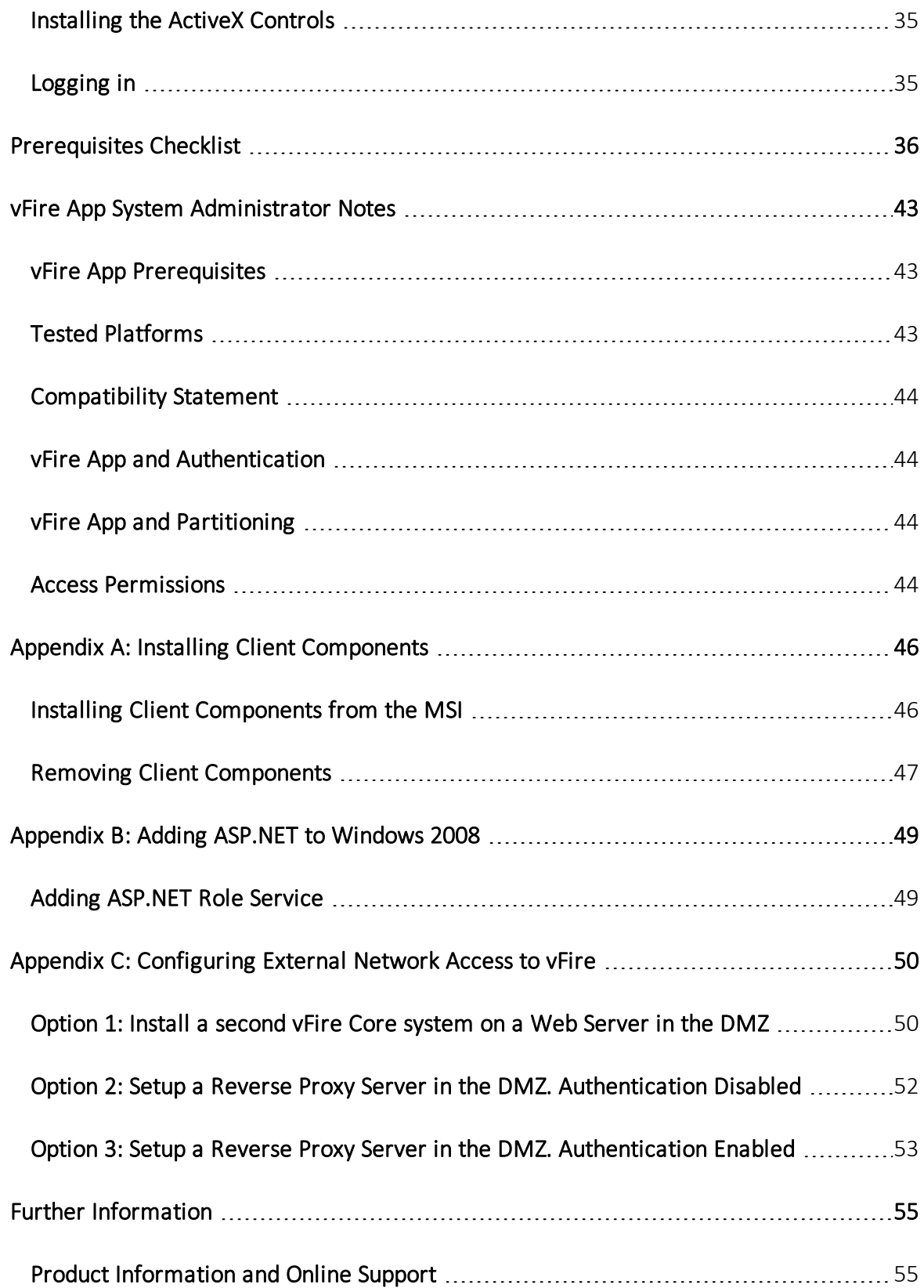

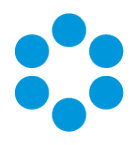

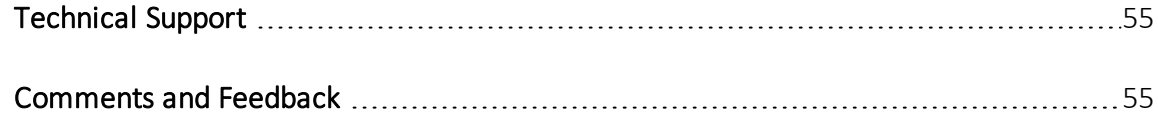

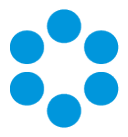

# <span id="page-4-0"></span>Version Details

This document supports the latest version of the product. The table below contains version details for this and previous document versions.

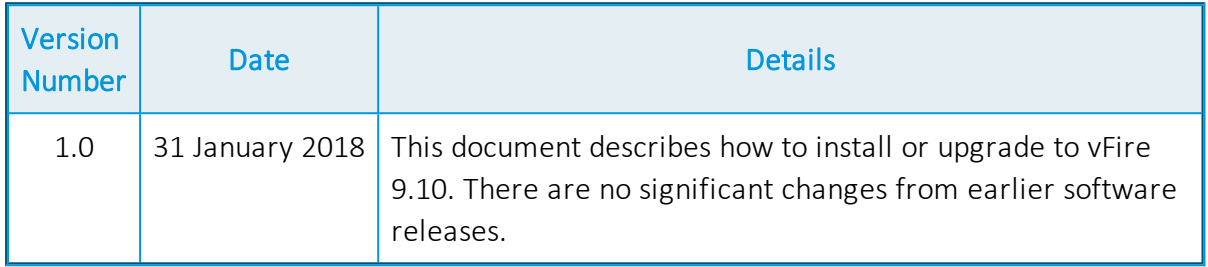

## <span id="page-4-1"></span>Copyright

Copyright © Alemba Limited (or its licensors, including ©2010 - 2018 VMware, Inc). All rights reserved. This product is protected by U.S. and international copyright and intellectual property laws. VMware products are covered by one or more patents listed at: http://www.vmware.com/go/patents. VMware is a registered trademark or trademark of VMware, Inc. in the United States and/or other jurisdictions. VMware Service Manager™ is also trademark of VMware, Inc. Alemba™, vFire™ and vFireCore™ are trademarks of Alemba Limited (vFire Core™ is developed by Alemba Limited from VMware, Inc's product "VMware Service Manager", under licence from VMware, Inc). All other marks and names mentioned herein may be trademarks of their respective companies.

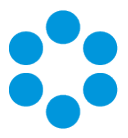

# <span id="page-5-0"></span>About this Guide

This guide describes the steps detailing how to install the latest version of vFire.

- This version of the guide contains instruction for the latest version of the vFire
- software. For earlier versions of vFire Core please refer to earlier versions of the guide as outlined in the version table.

#### <span id="page-5-1"></span>Intended Audience

This guide is written for system administrators responsible for installing vFire.

## <span id="page-5-2"></span>Standards and Conventions

The following standards and conventions are used throughout the guide:

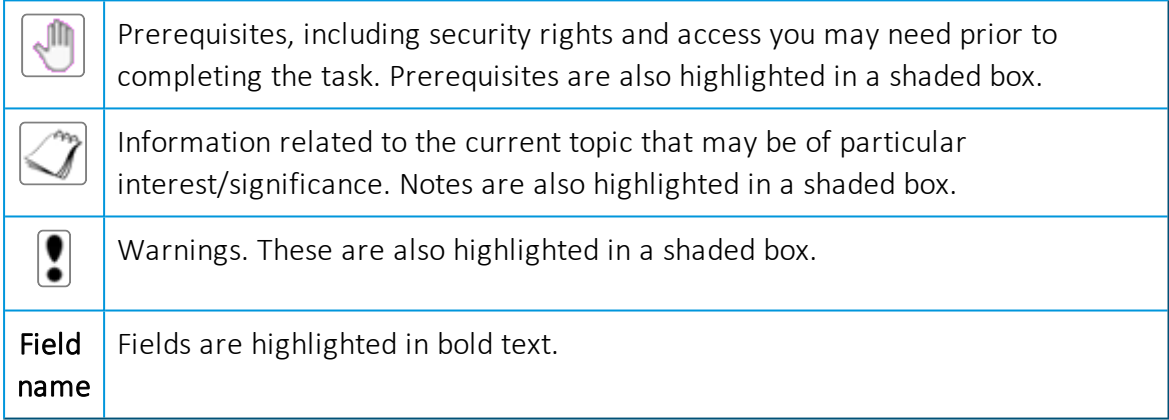

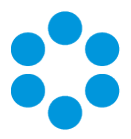

# <span id="page-6-0"></span>Installing or Patching

Alemba ships two different software installations for each release:

- vFire Core Setup 9xx.exe (for example vFire Core Setup 970.exe)
- vFire Core Patch 9xx.msi (for example vFire Core Patch 970.msi)
- Maintenance Package

The 'Setup' is used for installing new systems or upgrading from previous versions, such as v8 to v9. The 'Patch' is used for upgrading systems on the same versions to a new dot release, such as v9.1.5 to v9.7.0.

Download the installation files for the appropriate version release from [www.alemba.help.](http://www.alemba.help/)

If you are viewing a release other than a beta or GA release, you will also see a maintenance package. This is used to upgrade from point releases within the same version, such as v9.6.1 to 9.6.2.

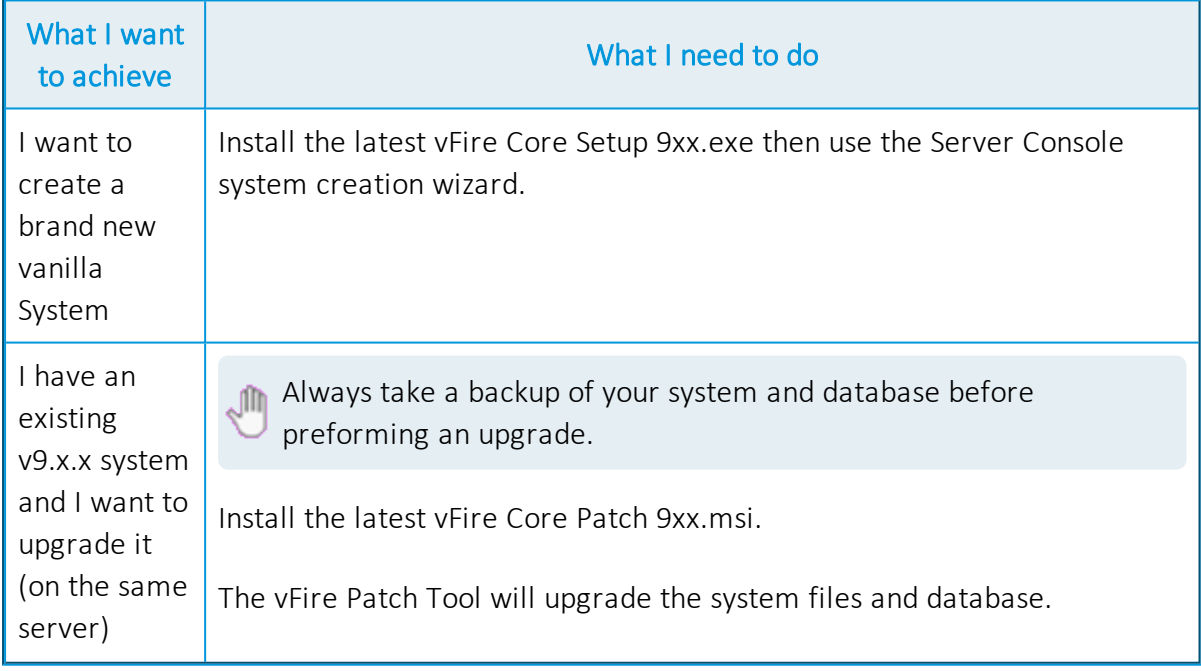

There are different circumstances when they can be used as outlined below.

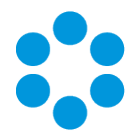

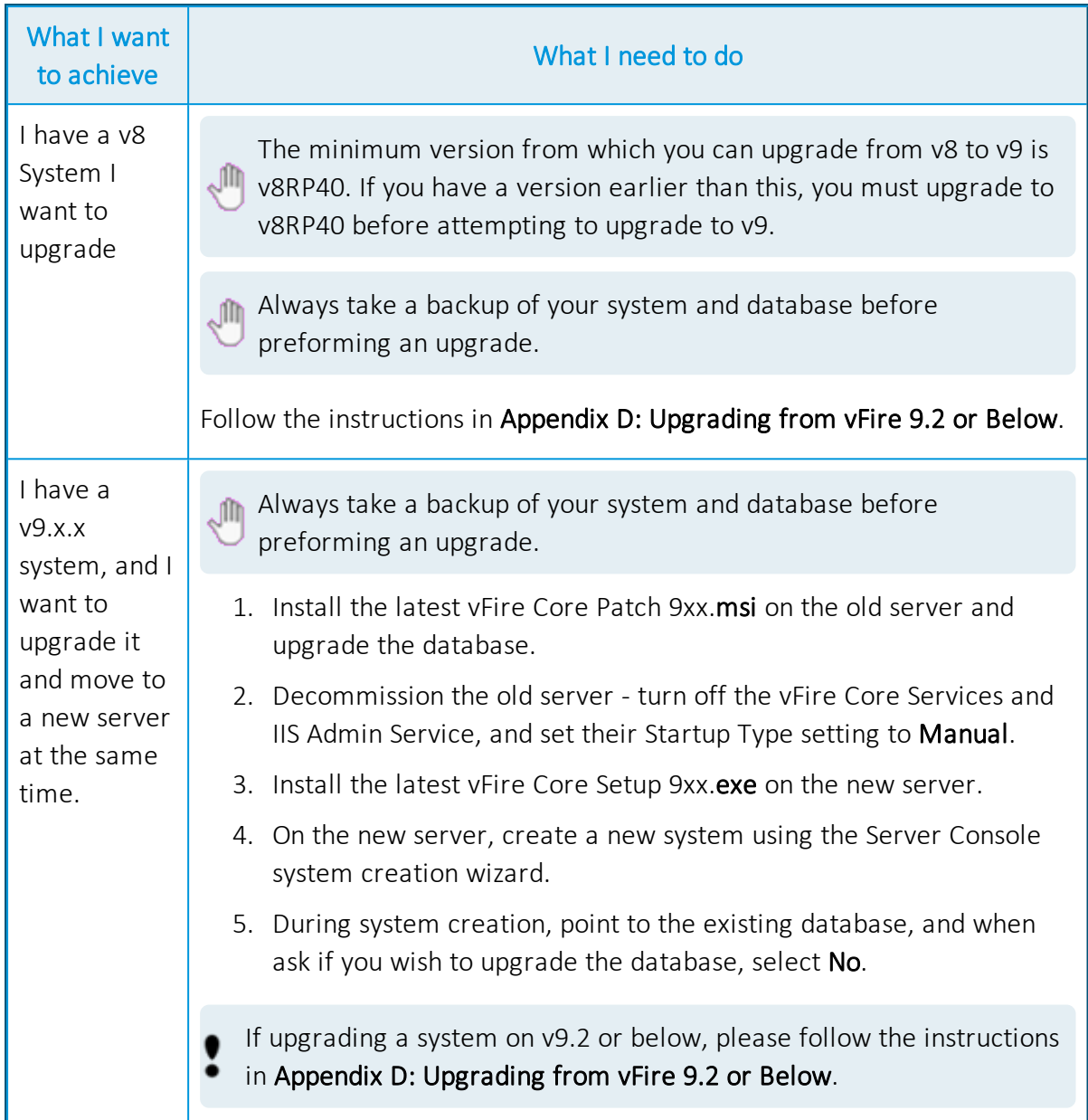

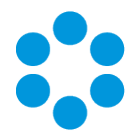

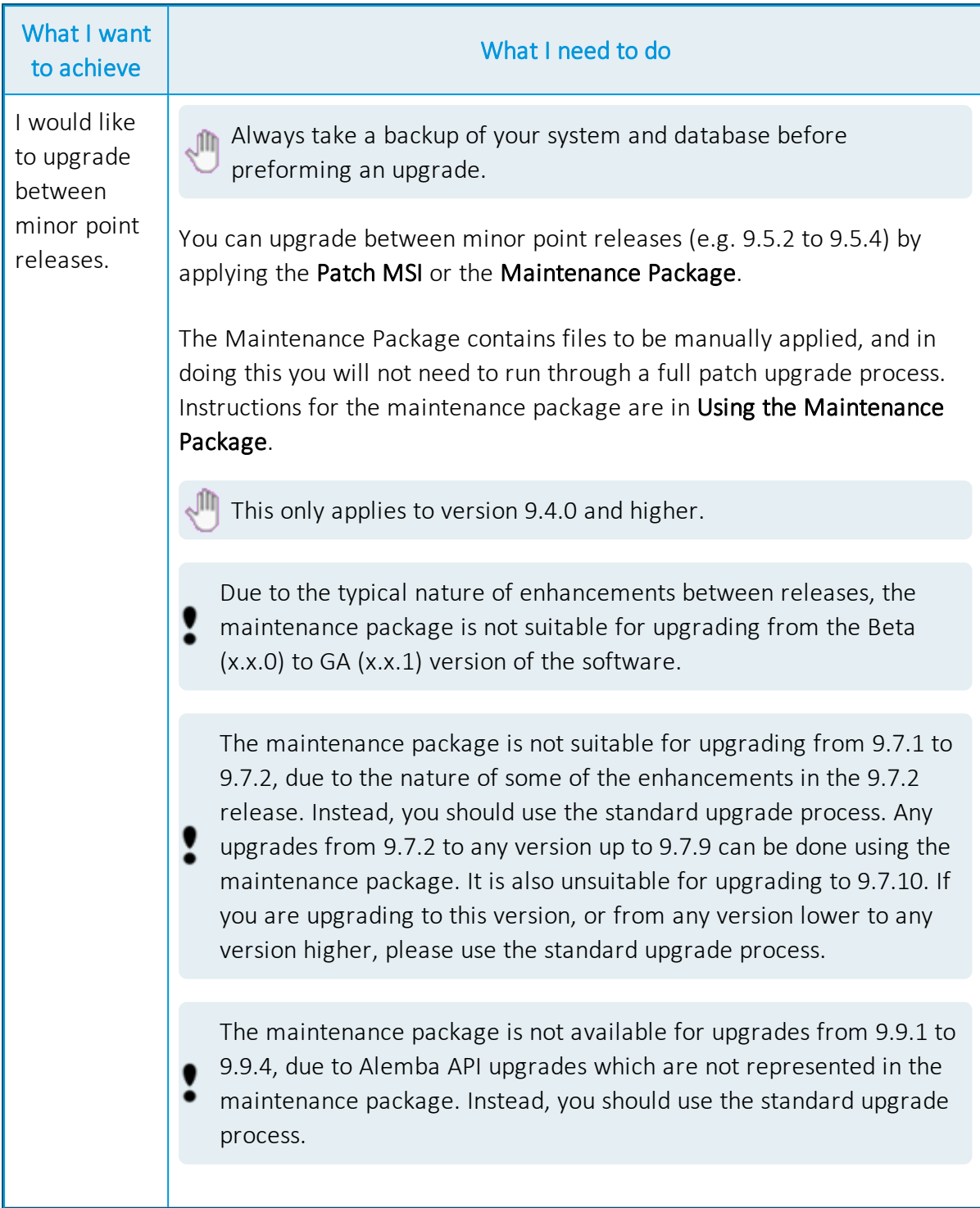

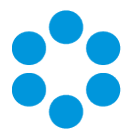

# <span id="page-9-0"></span>Polling Services

Installing vFire Core installs the polling services automatically. The polling service in this version of vFire Core comprises eleven Windows services.

## <span id="page-9-1"></span>vFire Services

All vFire services must use the same service account, and that account must be able to access the database.

The following table lists these services and provides a brief description of the tasks each service performs.

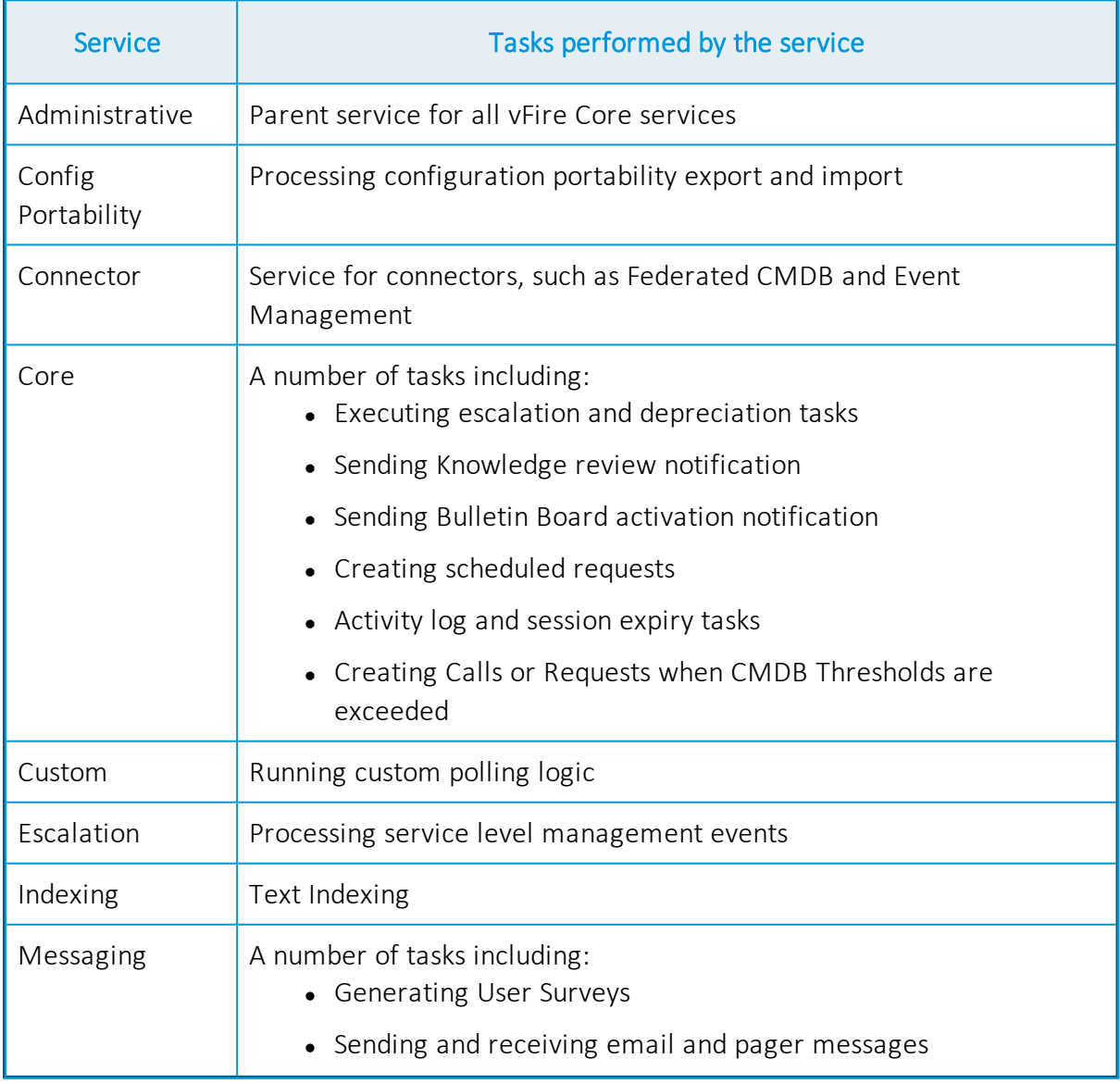

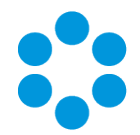

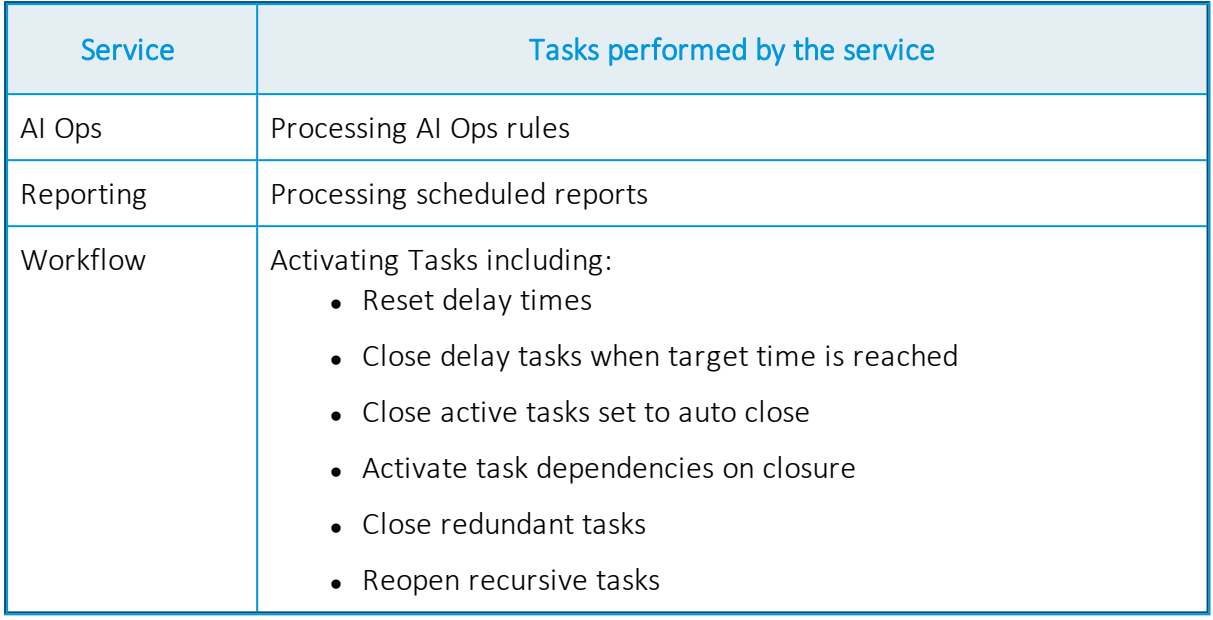

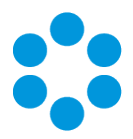

## <span id="page-11-0"></span>Setting the Polling Service Startup Type

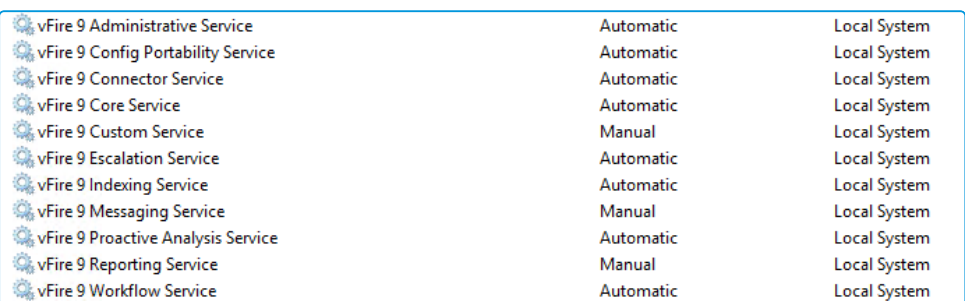

You can set a service startup type to be automatic or manual. This is done on the **Services** window.

- 1. Open Control Panel from the Windows Start menu.
- 2. Select System and Security and then Administrative Tools.
- 3. From the **Administrative Tools** list, select **Services** to bring up the Services window.
- 4. Right-click the service you want to set, and select **Properties** from the menu displayed. The <Service Name> Properties window appears.
- 5. From the Startup type list, select:
	- Automatic to start the service automatically
	- Manual to enable system admins to run the service when required
	- Disabled to prevent the service from running

Some services will start automatically when the vFire Core server is re-started unless the startup type is set to Manual.

#### <span id="page-11-1"></span>Stopping a Polling Service

To manually stop a service:

- 1. Open Control Panel from the Windows Start menu.
- 2. Select System and Security and then Administrative Tools.
- 3. From the Administrative Tools list, select Services to bring up the Services window.
- 4. Right-click the service you want to stop, and select **Stop** from the menu displayed.

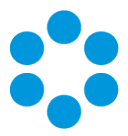

# <span id="page-12-0"></span>Installing vFire Core

You only need to perform the install operation on the server. Although each Analyst will be prompted to automatically download the vFire Core ActiveX controls, there is no need to install software on any client machines.

Do not put any third party software on the vFire Core server after installation without consultation with Alemba staff. Alemba cannot be held responsible for any problems

encountered with our software caused by other programs installed on the vFire Core server. It is recommended that you install any third party software on a test server first and review the Alemba Knowledge Bank for any known issues.

For sites that are security conscious, Alemba recommends setting up SSL on the web server.

# **Before you start**

You will need a license key, provided by Alemba.

Ensure that your server meets the technical requirements for installing vFire Core, as outlined in the Prerequisites Guide.

Configure the server as described in the Prerequisites documentation.

For a brand new instance of vFire Core, you must create a blank database in your database engine.

Stop all vFire Core dependent Windows Services before running the installer to avoid an error 1603. From the Windows Start menu, select Control Panel, Administrative Tools and then Services.

Installing vFire Core will stop IIS and any dependent services. Ensure that you install vFire Core at a time when these services are not needed.

## <span id="page-12-1"></span>Starting the Installation

- 1. Log in to the Alemba vFire Self Service portal, select **Browse The Service Catalog**, and place an Order for the **vFire Core vx.x Setup File** (where x.x is the appropriate version number). After submitting the order you will receive an email with a link to download the software.
- 2. Download and extract the ZIP file vFire Core Setup x.x which consists of an executable setup file that will run the InstallShield program that installs vFire Core.

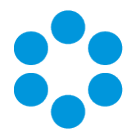

- 3. Right click on the file and select Run as Administrator.
- 4. The User Account Control window appears. You will be prompted to allow the vFire Core application to begin the setup process. Select Yes to proceed.

An error message might display if, for example, you do not have the correct service pack for the operating system installed on your server, or the correct  $\sim$  version of MMC. Check the **Prerequisites Guide** for more information about the minimum requirements for a vFire Core installation.

5. The first window of the vFire Core InstallShield Wizard will display.

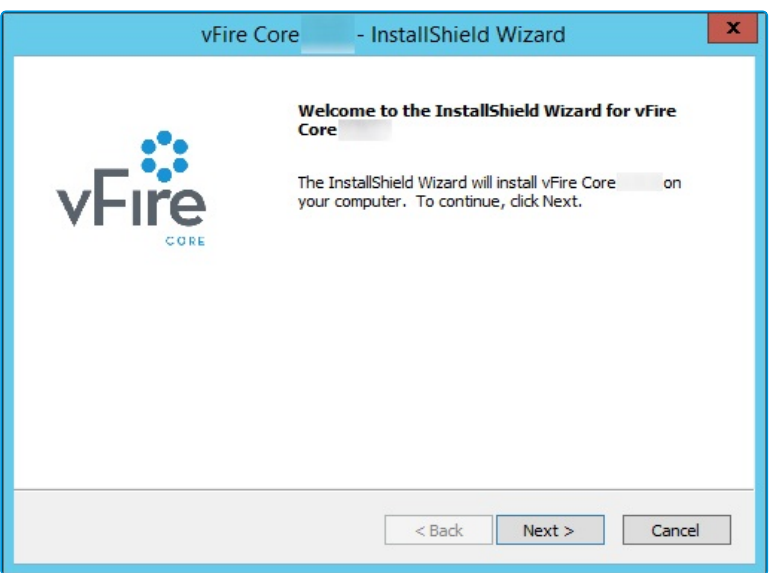

6. Select Next to continue.

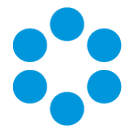

7. In the vFire Core License Agreement window, read the terms and conditions.

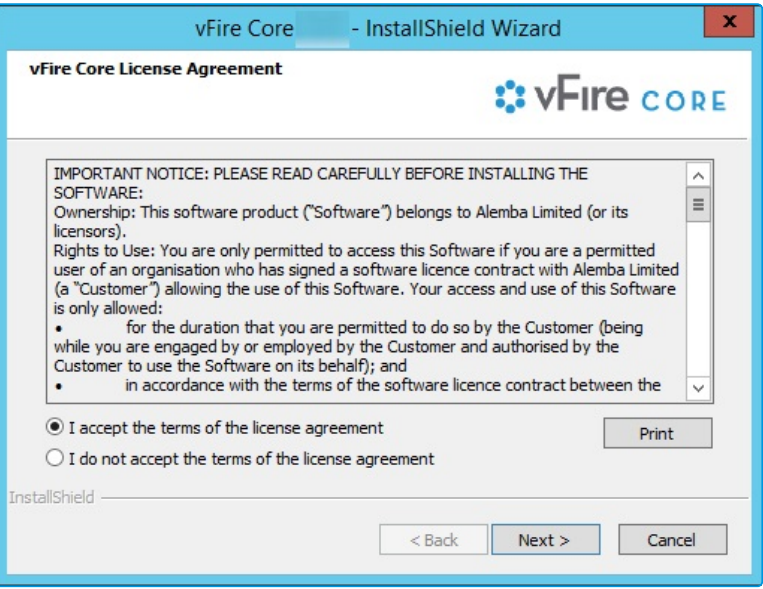

- 8. To print a copy of the license agreement, select Print. Accept the terms and then select **Next** to continue.
- 9. The User Information window displays the User Name and Company. These fields are automatically filled with your current login details. If required, modify this information.

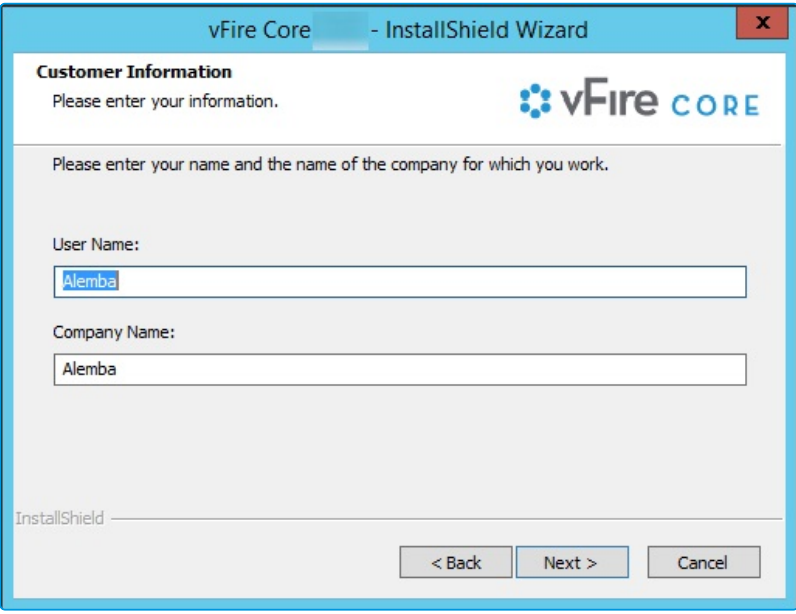

10. Select Next to continue.

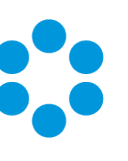

11. The Setup Type window appears.

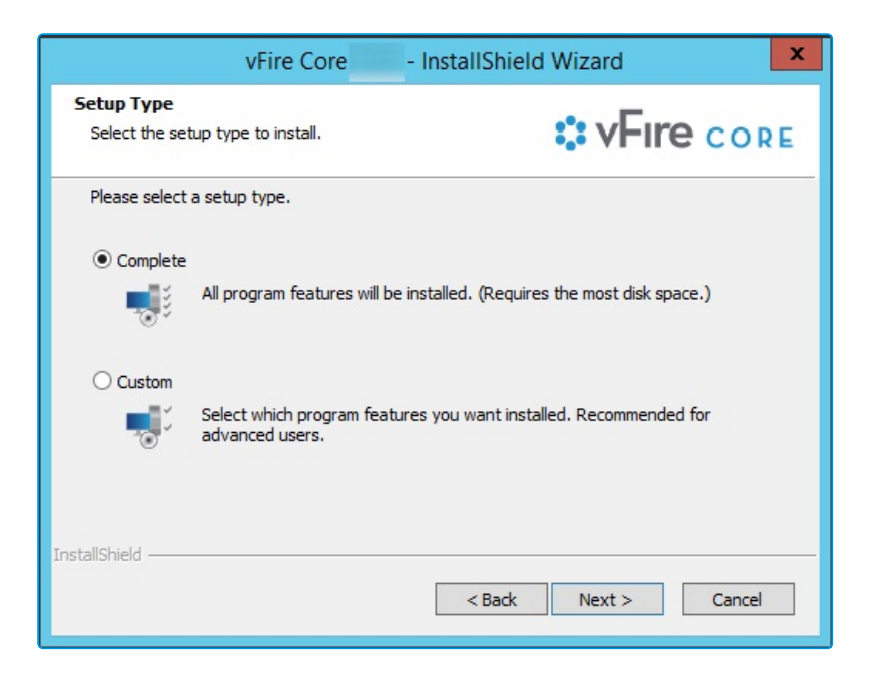

- 12. Select Complete to install vFire Core into the default directory: C:\Program Files\Alemba\vFire. This is the recommended option.
- 13. Select Custom to specify a different directory on your computer as the installation directory.
- 14. Select **Next** to continue.
- 15. If you have selected Custom, the Choose Destination Location window is displayed. To change the folder in which vFire Core is installed, select **Browse**. Choose an installation folder from the directories list.

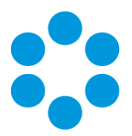

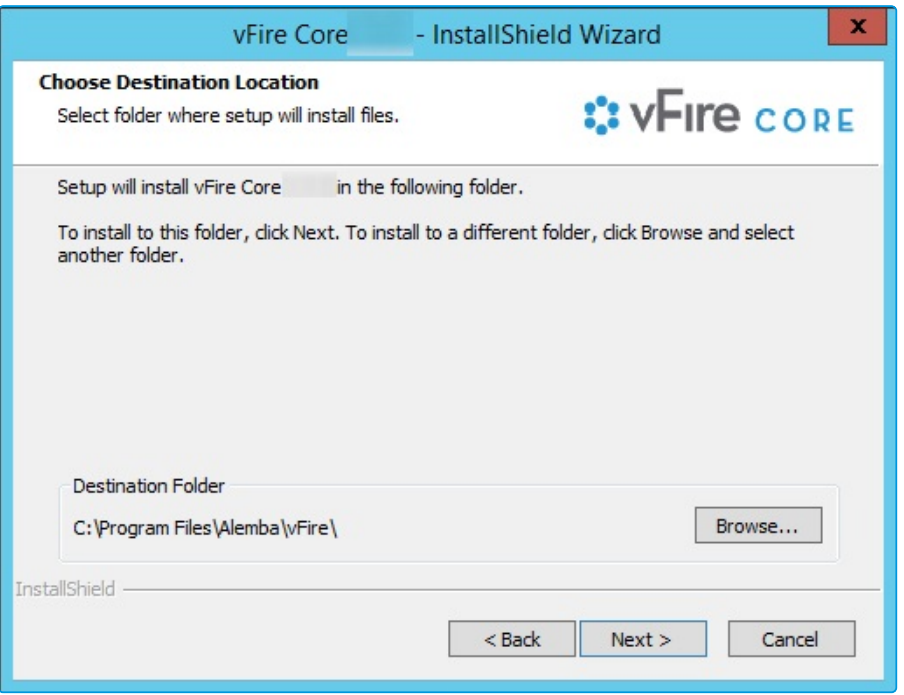

- 16. Select **Next** to continue.
- 17. If you are performing a Custom install, you also need to complete the Select Features window. The only option is vFire Core, which is selected by default.

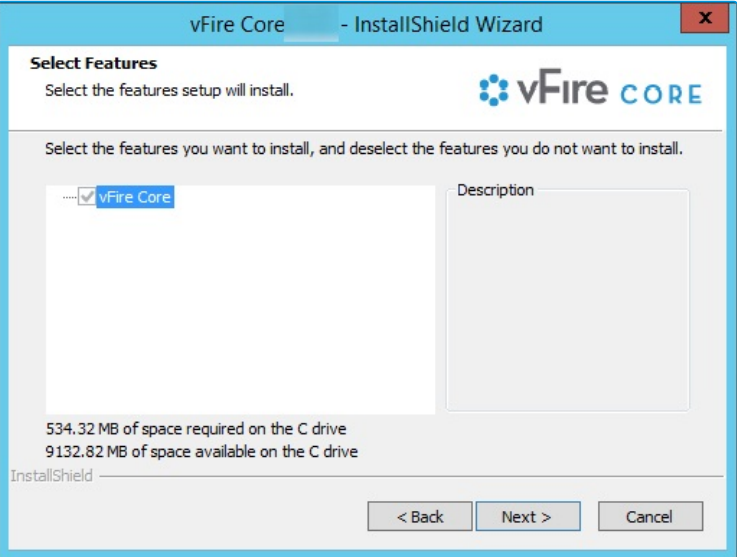

- 18. Select **Next** to continue.
- 19. In the Ready to Install the Program window, select Install to proceed with the installation.

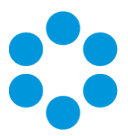

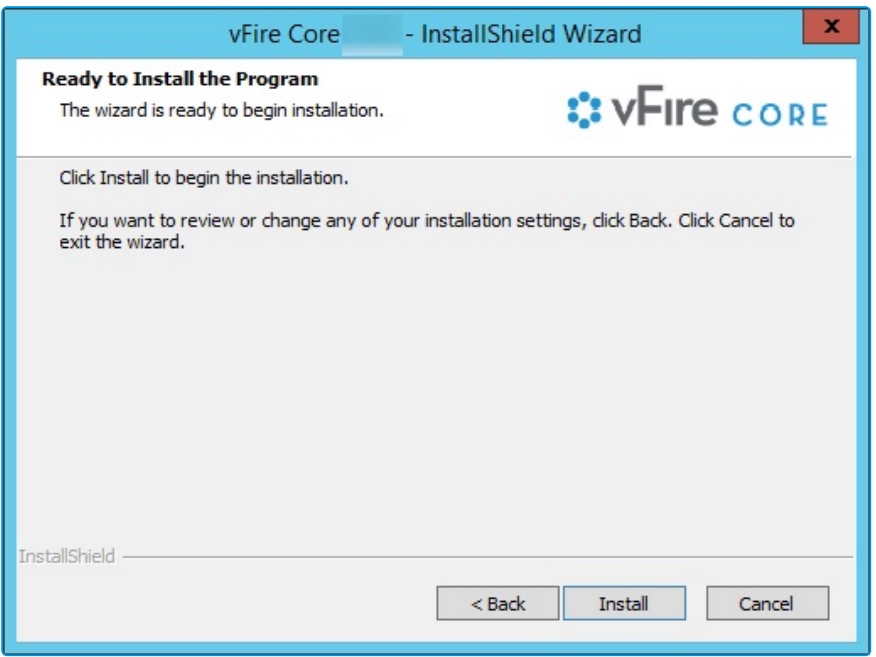

- 20. You will then get a window informing you that IIS needs to be stopped in order to continue. Select Yes to stop IIS and all dependent services and continue with installation.
- 21. The vFire Core files are copied to the computer. This may take several minutes. You will be prompted that IIS must be stopped if this has not already been done. Select Yes to continue.

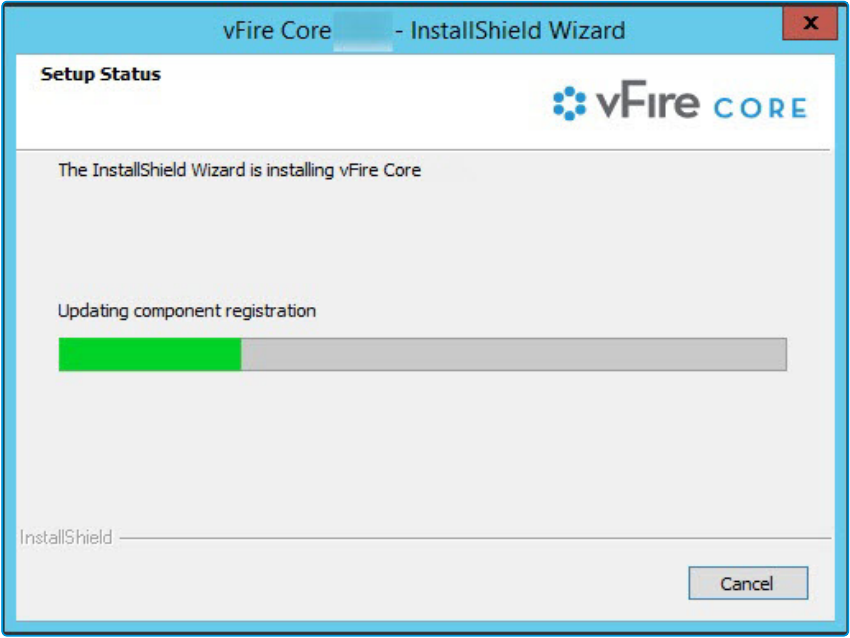

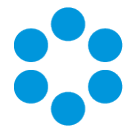

22. Once installation is complete, the InstallShield Wizard Complete window appears.

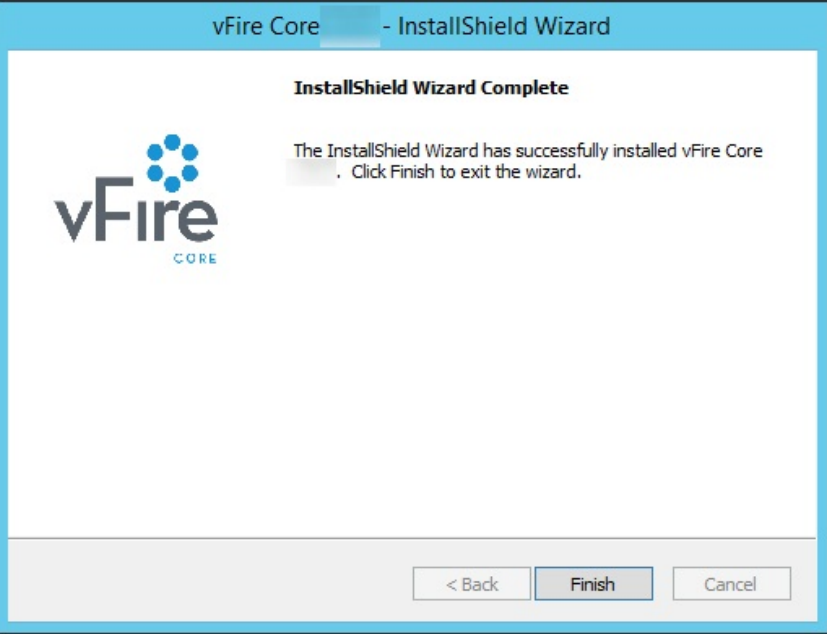

23. Select Finish to exit the InstallShield Wizard. The installation process for vFire Core is complete. The next step is to open the vFire Core Server Console to create and configure your new system.

## <span id="page-18-0"></span>Creating a New vFire Core System

Creating a vFire Core system from a blank database is performed through the Server Console after installing vFire Core.

Follow the steps outlined in Creating a New System in the vFire Core Server Console Guide.

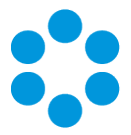

# <span id="page-19-0"></span>Installing and Upgrading on Multiple Web Servers

vFire Core can be installed on more than one web server all accessing the same database with the load distributed using a load balancer as illustrated below.

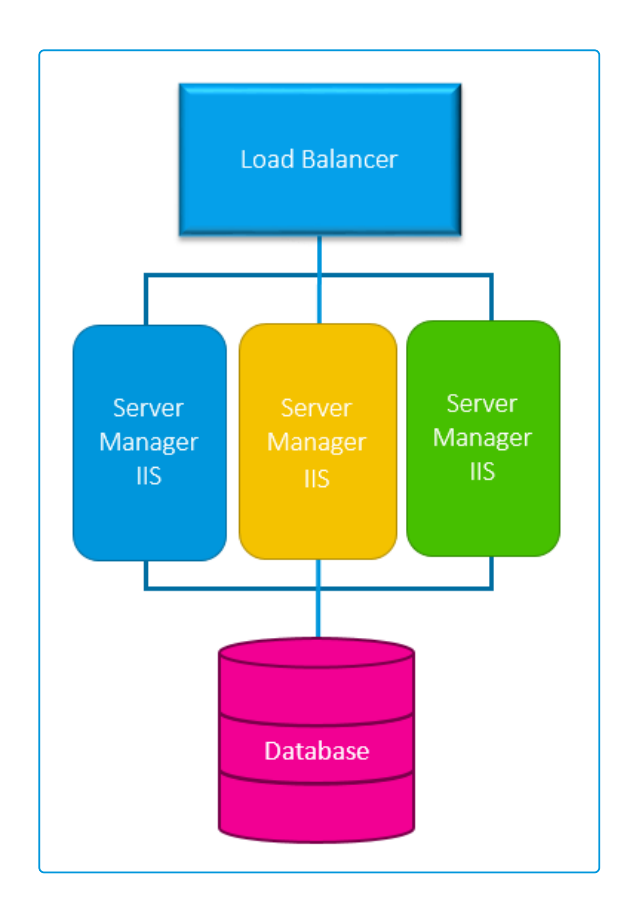

- 1. Install vFire Core on each web server.
- 2. Create and configure a new system on each of those servers, ensuring they all point to the same database.
- 3. On all but one of the servers, disable vFire services and database upgrade:
	- Stop all vFire [services](#page-9-0) and set their "Start Up" property to Manual; except for the vFire 9 Administrative Service.
	- Ensure the vFire 9 Administrative Service is running and its Start Up property is set to **Automatic.**

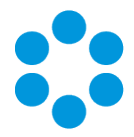

• In the registry key, disable database upgrade via registry string SkipDatabaseUpgrade =  $1$ 

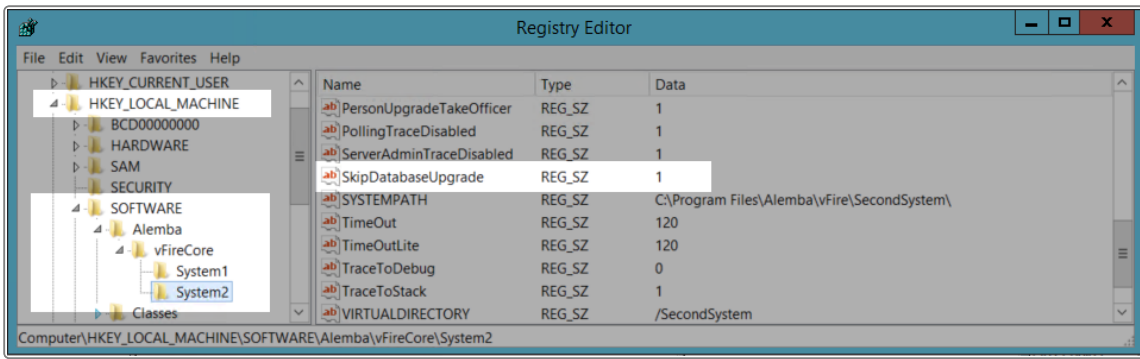

If upgrading in a multi-server environment, the upgrade only needs to be run once on the shared database. On the second and subsequent servers, make sure that you select No if prompted to upgrade the database.

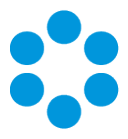

# <span id="page-21-0"></span>Uninstalling vFire Core

You would normally uninstall vFire Core before you install a new version. Uninstalling vFire Core will stop IIS and any dependent services. You do not need to uninstall if you are performing a patch or upgrade.

# <sup>n</sup> Before you start

Ensure that no vFire Core files are being used or open. Files are found in the default directory C:\Program Files\Alemba\vFire or another directory you have specified.

1. Start the Windows Control Panel, and select Programs. From the Programs window, select Programs and Features. A list of installed programs will be displayed.

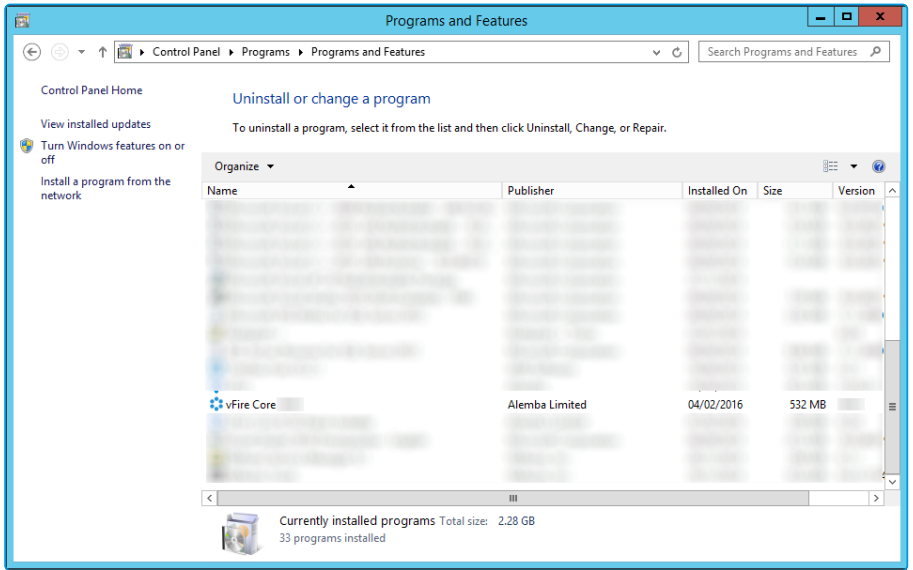

- 2. Select vFire Core. To remove the application, right-click and select Uninstall.
- 3. A message prompting you to confirm that you want to uninstall vFire Core appears. Click Yes to continue with the uninstallation.
- 4. If you have any open programs, you will be prompted to close them. Select whether or not to automatically close applications and click OK.

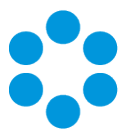

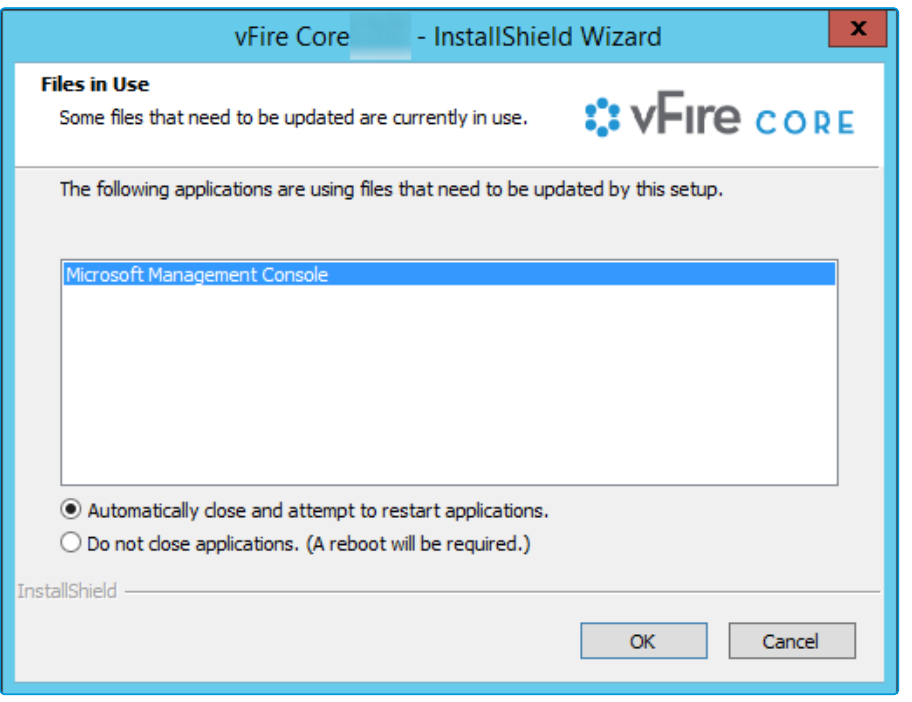

5. After validation is complete, a message prompting you to confirm to stop IIS and all dependent services appears.

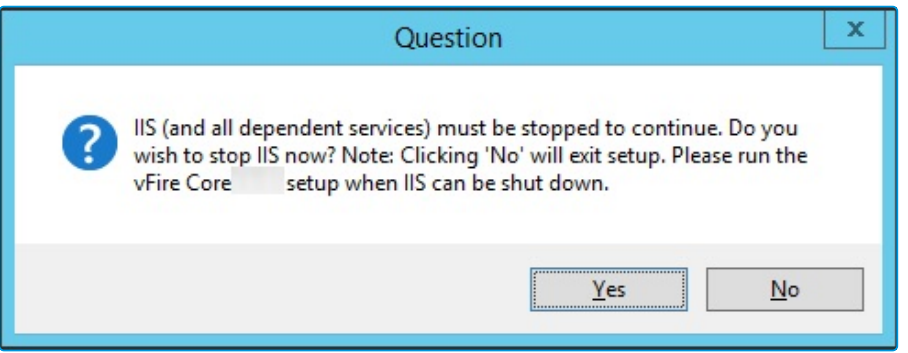

- 6. Click Yes to stop IIS and all dependent services and continue with the uninstallation, or click No to abort the process.
- 7. If Yes is selected, removal of vFire Core files will start

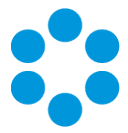

8. After this is complete an Uninstall Complete confirmation window will be displayed.

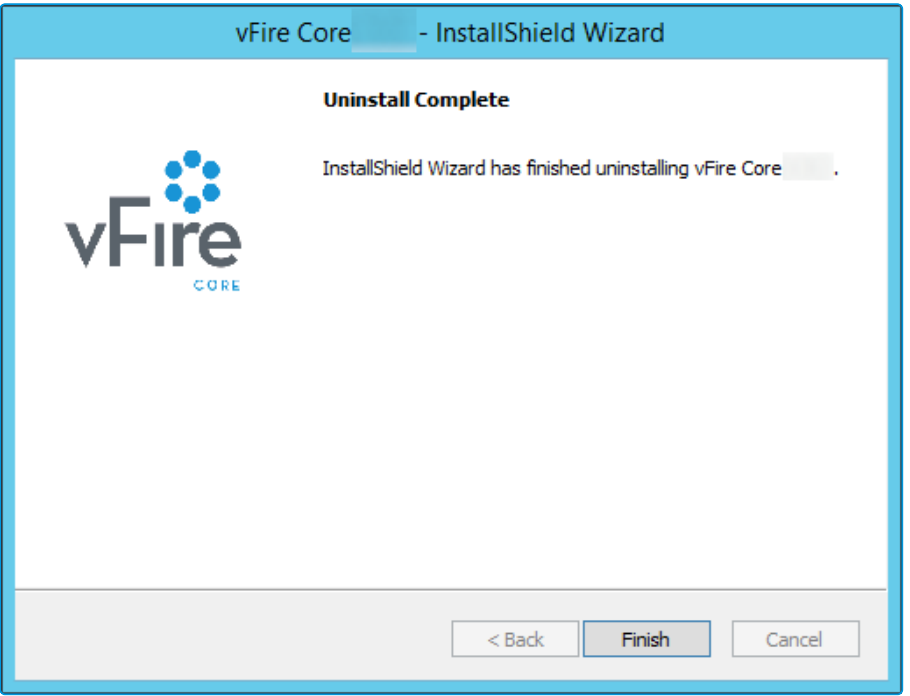

9. Select Finish. vFire Core is now uninstalled.

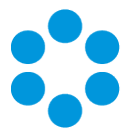

## <span id="page-24-0"></span>Troubleshooting and FAQ

#### Why are some vFire Core files left on the server when I uninstall vFire Core?

If any vFire Core files are left open or are being used, those files will not be uninstalled because of Microsoft Explorer's restrictions. Before you uninstall vFire Core, ensure that no vFire Core files are being used or open. Files are found in the default directory C:\Program Files\Alemba\vFire or another directory you have specified.

#### I am getting error messages when I run Chat.

One of the most common reasons for error messages and Chat working incorrectly is incorrect configuration of your virtual directory. Ensure that your system is pointing to the correct virtual directory and, if you have several systems, that they are each pointing to their own.

#### My Chat analysts are not showing as online.

Ensure that your system is pointing to the correct virtual directory.

#### Should vFire be added to the antivirus exclusion list?

Yes, exclude the vFire Core virtual directory and install location from antivirus scans and real-time monitoring.

I have received an error with the prefix "Error Running PowerShell Script" or the "Alemba.zip package".

> Errors referencing PowerShell or the Alemba.zip package relate to PowerShell 5, required for using the Alemba API; and the Alemba API package itself. The Alemba API package is not required to run vFire 9.7, and you can run the scripts again in your server console. See Running Custom PowerShell Scripts in the online help for more details.

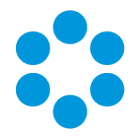

#### My system is crashing on upgrade (Windows Server 2008).

When you upgrade from 9.2.1 or below, the upgrade process should automatically change vFire Core system app pool settings to use .NET 4.5.2 (.NET CLR version v4.0) as well as changing the Managed Pipeline Mode to Integrated. When you upgrade from 9.2.3 or below, the upgrade process should automatically change the vFire Core system app pool setting Enable 32-Bit Applications to False.

The following settings are correct:

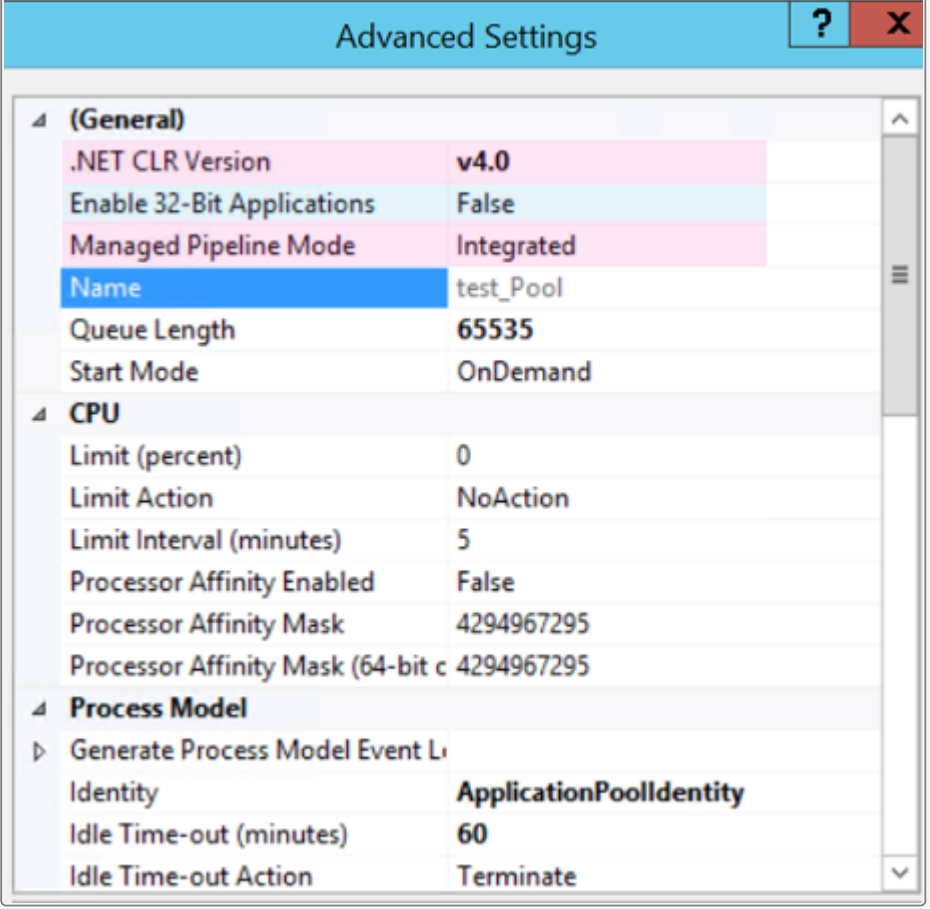

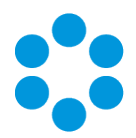

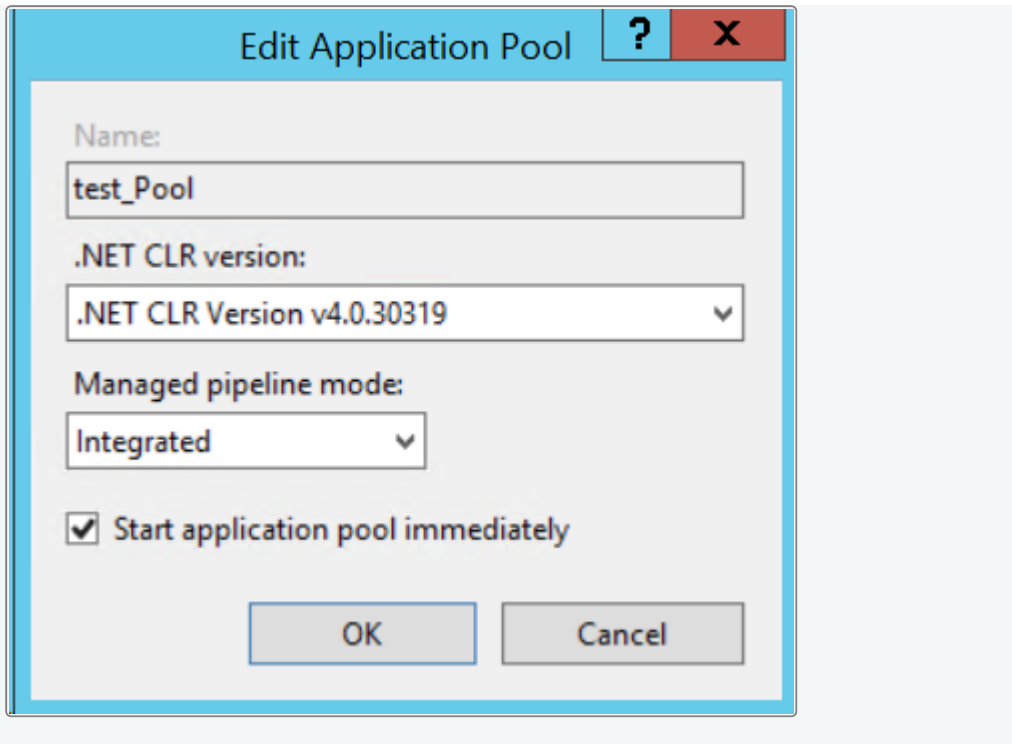

If these settings are incorrect, you need to manually change the Application Pool settings in Internet Information Services (IIS) as follows:

- .NET CLR Version to v4.0
- Enable 32-Bit Applications to False
- Managed Pipeline Mode to Integrated

I am having problems with my GA release, having upgraded from the Beta.

You cannot upgrade from Beta to GA using the maintenance package. You must carry out a full upgrade.

Files are no longer attaching to emails, or I am receiving errors regarding the size of ո file attachments that I did not receive before.

> The maximum size of an attachment is set in several places. If it is less than 2gb, it can be set in the System Settings window in Admin. If it is larger than that, it must be set in the web.config and the IIS. When you upgrade, some of those settings can be overwritten and need to be set again.

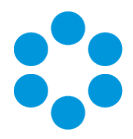

#### I am receiving IIS Errors.

If the Virtual Directory was not correctly created for a System, it will not appear in the vFire Core Server Console or the server registry and therefore the upgrade process cannot change the app pool settings automatically. This will cause the system to crash. The following settings are incorrect:

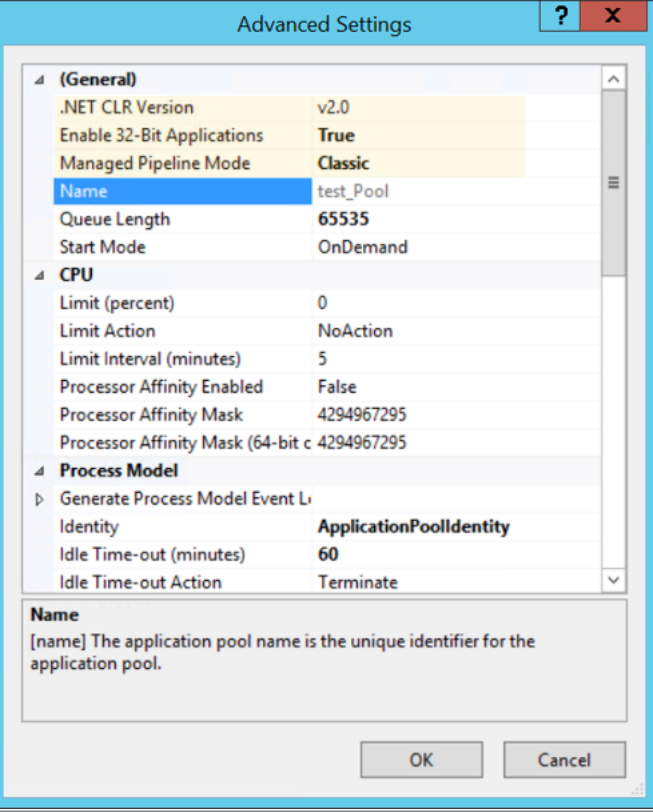

## I cannot see other Members of Chat.

See the solution for "I am receiving IIS Errors".

#### I cannot find the "Forgotten Password" settings.

The default "Forgotten Password" setting on the vFire Self Service login window in 9.7 is that "Click here for reminder" is displayed. Upgrading your system to 9.7 will reset this setting to this default.

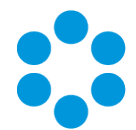

The Forgot Password settings were maintained in the Self Service Settings window prior to this release. These are now managed in Designer by configuring the "Click here for Password Reminder" label in the Portal Screens Login screen.

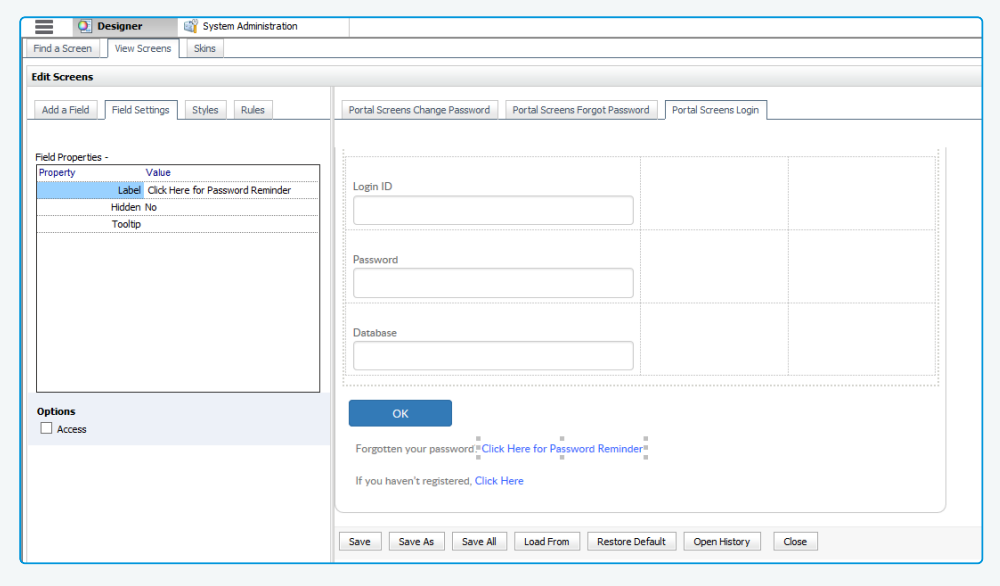

If you choose to hide the link, ensure that you reword the preceding text "Forgotten your password" so that it still makes sense to the user.

#### I am having problems with Text Searches.

Searches that rely on the vFire Indexing Service, such as text searches and Matching Panel, may not return expected results after upgrading.

Symptoms include:

- Text searching in Search screens does not return records created since upgrade.
- Matching Panel does not return call or KB results when filtering by call description text. However, when filtering by fields only, results are returned.
- The IN CL\_DOCUMENTS table is empty in the vFire database after upgrade.
- No results are returned in Call Search when performing a text search using the Logical option.

This occurs under the following conditions:

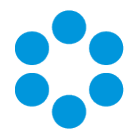

- The vFire Indexing Service is set to 'Manual' startup and/or was not running at time of upgrade
- The vFire Indexing Service was manually started after upgrade
- The vFire Core system is installed at the file location: <InstallDrive>:\Program Flies\Alemba

This is a known issue in vFire Core 9.3 and above, whereby the vFire Indexing Service does not start properly after upgrading.

To resolve the issue, restart the vFire Indexing Service on the application server where vFire Core is installed.

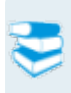

For further information, refer to knowledge article 1182 in the Alemba Support Self Service Portal.

#### The upgrade has caused Wrapper/Controls Errors.

The maintenance package will always replace the wrapper/controls with the latest version. If your end users cannot download the wrapper and controls to their local system(s), they will receive errors when using the wrapper/controls.

You should deploy them by using the MSIs in the vFireCoreControlsXXX.zip or vFireCoreControlsXXXx64.zip for the 64-bit version.

#### My application pool settings appear differently to the ones displayed in the Installation/Upgrade documentation.

During install or upgrade of the API, the installer will create a Web Application and corresponding Application Pool for the Alemba.Web and Alemba.API web services.

If the a Web Application is already configured for the installation directory, the installer will use that Web Application and the corresponding Application Pool.

The installer will override settings for .Net CLR Version, Enabled 32-Bit Applications, Managed Pipeline Mode, Start Mode and Idle Timeout. These

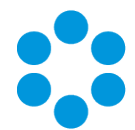

settings will be applied to whichever application pool is linked to the Alemba.API and Alemba.Web Web Applications.

These Web Applications should be configured with dedicated Application Pools, per the default configuration.

## <span id="page-30-0"></span>Upgrading Oracle Systems - 9.9 Onwards

#### Oracle systems cannot be upgraded to 9.9 or above.

The Maintenance Tool will check through every system to see if the database is Oracle. If *any* system are Oracle, you will get a popup message: "Upgrade Failed. Oracle databases are not supported." and the process will stop there.

If you have several vFire systems in the server and any one of them is Oracle, you cannot just upgrade the SQL system, even when you set registry key "SkipDatabaseUpgrade =  $1$ " on the Oracle system.

If you have multiple Oracle systems in the server, the message: "Upgrade Failed. Oracle databases are not supported." will only appear once.

## Temporary Root Files

When first executing the MSI, it places the temporary "Rootfiles" and "Systemfiles" folders in the root folder.

When you get the popup message: "Upgrade Failed. Oracle databases are not supported." and click OK, the temporary "Rootfiles" and "Systemfiles" folders will remain in the root folder.

They will remain in the root folder even after uninstalling the maintenance patch from Control Panel. This is pre-existing behaviour and has not been modified in 9.9.

#### Creating New Systems with Oracle Databases

From 9.9. onwards, you cannot create any new systems with Oracle databases.

The Server Console > Properties > Database tab > "DB System" dropdown field has been removed. The "DB System" label has been renamed to "SQL Server DB Details". The

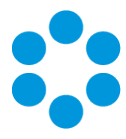

remaining fields now default to SQL Server fields (e.g: DB Server, DB Name, DB Login ID, DB Password)

## Running 9.9 MSI on an Oracle System

Do not run 9.9 MSI (or above) on Oracle system. I

Since 9.4, after running the MSI, server console will be inaccessible (throw an MMC error when opened). This error will go away once the upgrade is complete. However, if you are attempting to upgrade an Oracle system, the upgrade will halt mid procedure, and the Server Console will be stuck with the MMC error.

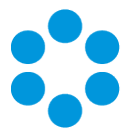

# <span id="page-32-0"></span>Logging on to vFire Core

You can log onto vFire Core using Internet Explorer 11 (or Internet Explorer 9 if using Windows Vista) from any machine, including the server.

# **Before you start**

You must have installed the system on the server and created a system using the vFire Core Server Console.

vFire Core is designed to be used in Internet Explorer. Using other browsers is not recommended and may give unpredictable results.

If you access vFire Core from a client machine with Windows Vista installed, you should enable Protected mode on the Internet Explorer settings. This can be done through the option under the Security tab on the Internet Options. Otherwise the vFire Core login page will display behind the Internet Explorer page, and you will have to highlight it by selecting the vFire Core application on the Windows task bar.

vFire Core uses CAB files to download ActiveX controls. Some organizations may not allow CAB files to be downloaded because of Internet Explorer Security Settings. Ensure that the options that relate to file downloads are enabled.

## <span id="page-32-1"></span>Launching the Application from the Browser

To launch the application from the browser, type your URL as follows: http://machinename/Virtual Directory/core.aspx

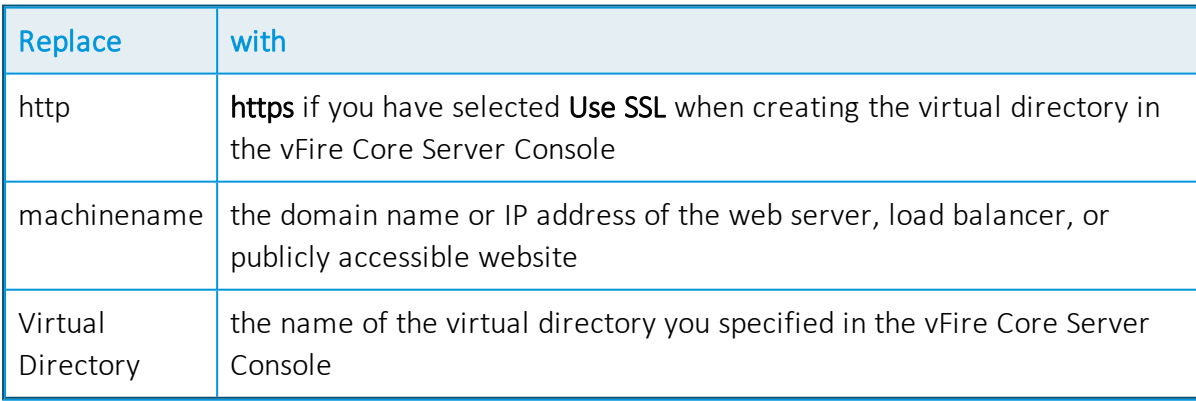

core.aspx is the name of the page that launches the wrapper executable.

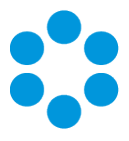

## <span id="page-33-0"></span>Downloading CAB Files

vFire Core uses CAB files to download ActiveX controls from the web server. These are selfcontained files used for application installation and setup. In a CAB file, multiple files are compressed into one file. Data compression is performed across file boundaries, significantly improving the compression ratio and therefore decreasing download time.

On accessing vFire Core for the first time, Cabinet Files (CAB Files) are downloaded from the web server to the client machine before the Login window appears.

The download folder is held in C:\<WindowsFolder>\Downloaded Program Files, where WindowsFolder is the folder in which Windows is installed. The name may differ, depending on your version of Windows.

If you are not using the direct MSI installation of client components, the following controls are downloaded:

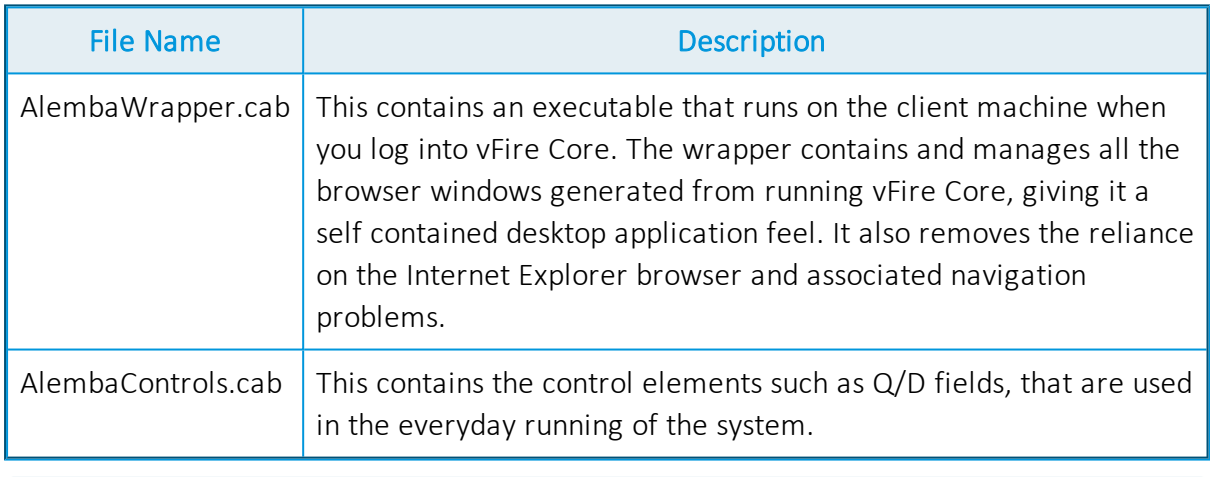

CAB Files are only downloaded the first time you access a page with an ActiveX control due to version control on these files.

When the download is complete, you will be prompted to install the controls.

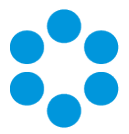

# <span id="page-34-0"></span>Installing the ActiveX Controls

- 1. When prompted, select Install.
- 2. Select Yes to allow the Microsoft windows to make changes to your computer.

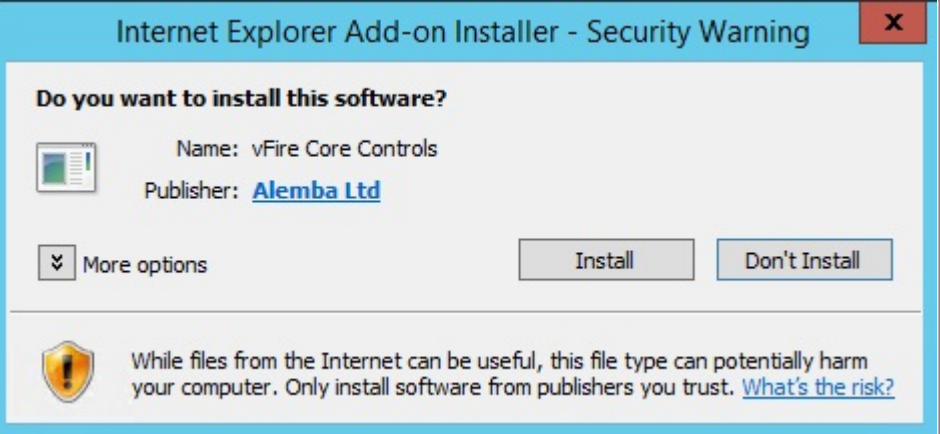

- 3. When installation is complete, you may be prompted to restart your computer. This is not necessary. If prompted to restart your computer, select No.
- 4. You will then be prompted to download the vFire Core Wrapper.
- 5. Select Yes to allow the Microsoft windows to make changes to your computer...
- 6. Select Install. When installation of the wrapper is complete, you may again be prompted to restart your computer. This is not necessary. If prompted to restart your computer, select No.
- 7. When the install is complete, the vFire Core login window appears.

## <span id="page-34-1"></span>Logging in

In the vFire Core login window, specify your User Name and Password. If Single Sign On (SSO) is enabled, the login window does not appear and you are logging in automatically.

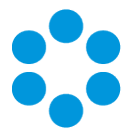

## <span id="page-35-0"></span>Prerequisites Checklist

The recommended requirements for the new vFire system are as summarized below. If you have any queries or require further information, consult the relevant sections in the Prerequisites, Install and Upgrade documentation.

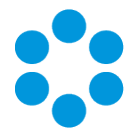

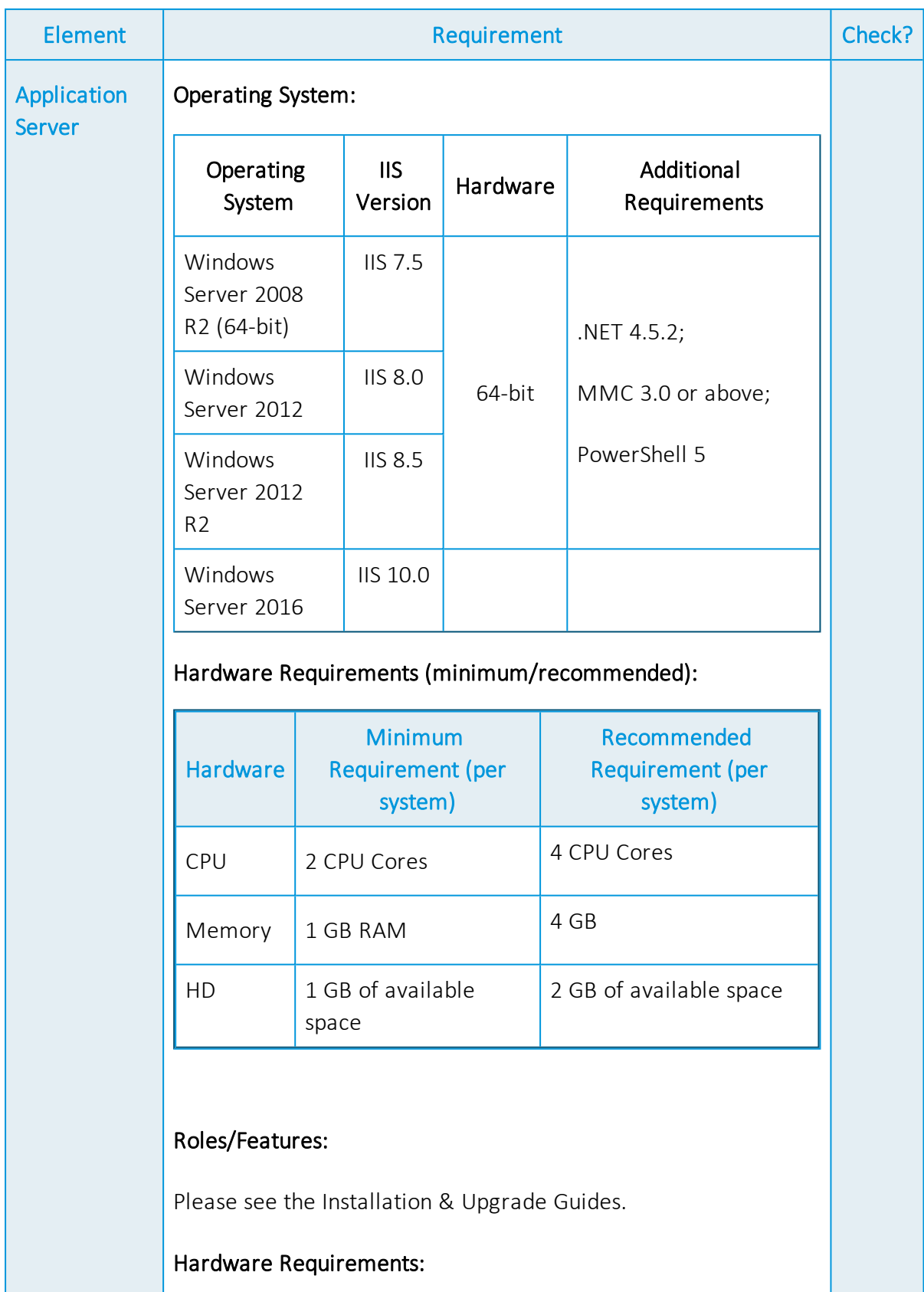

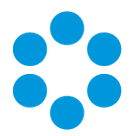

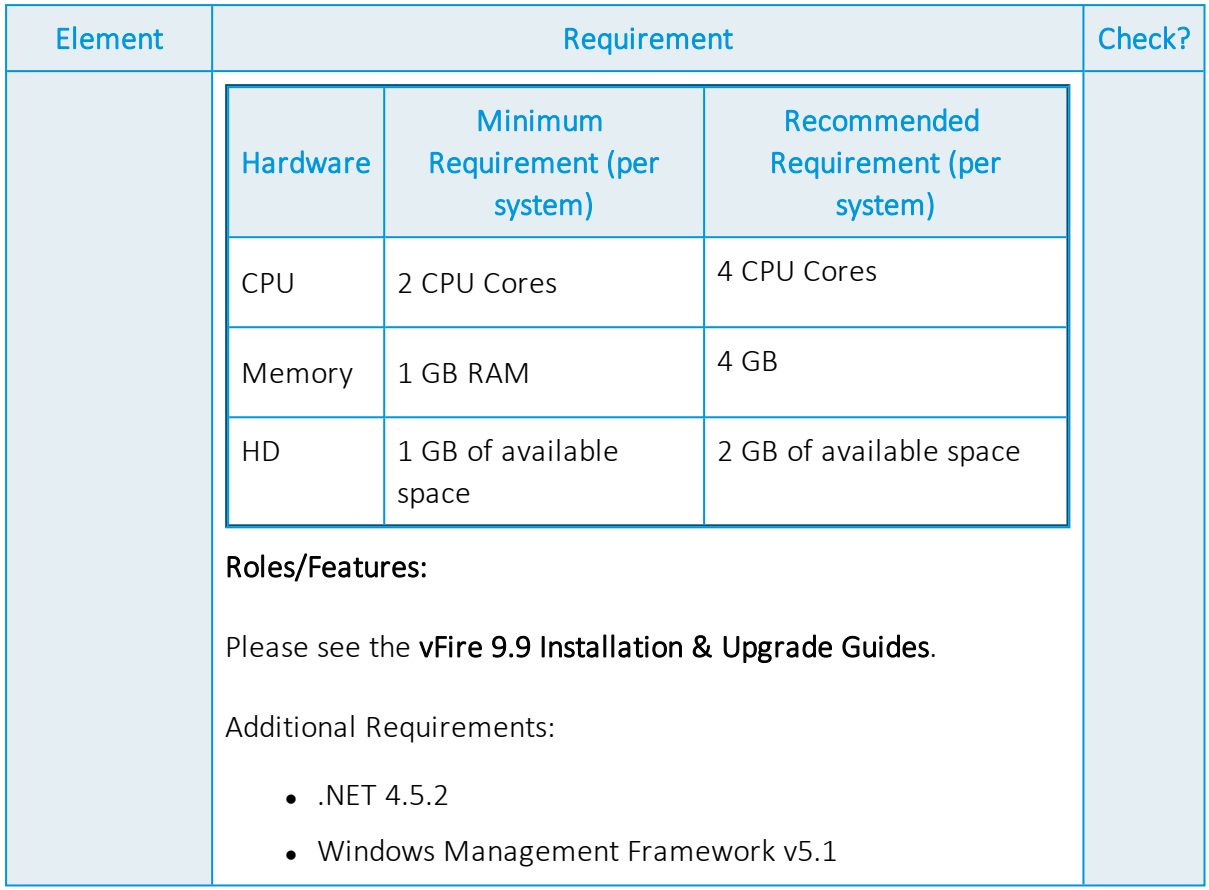

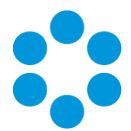

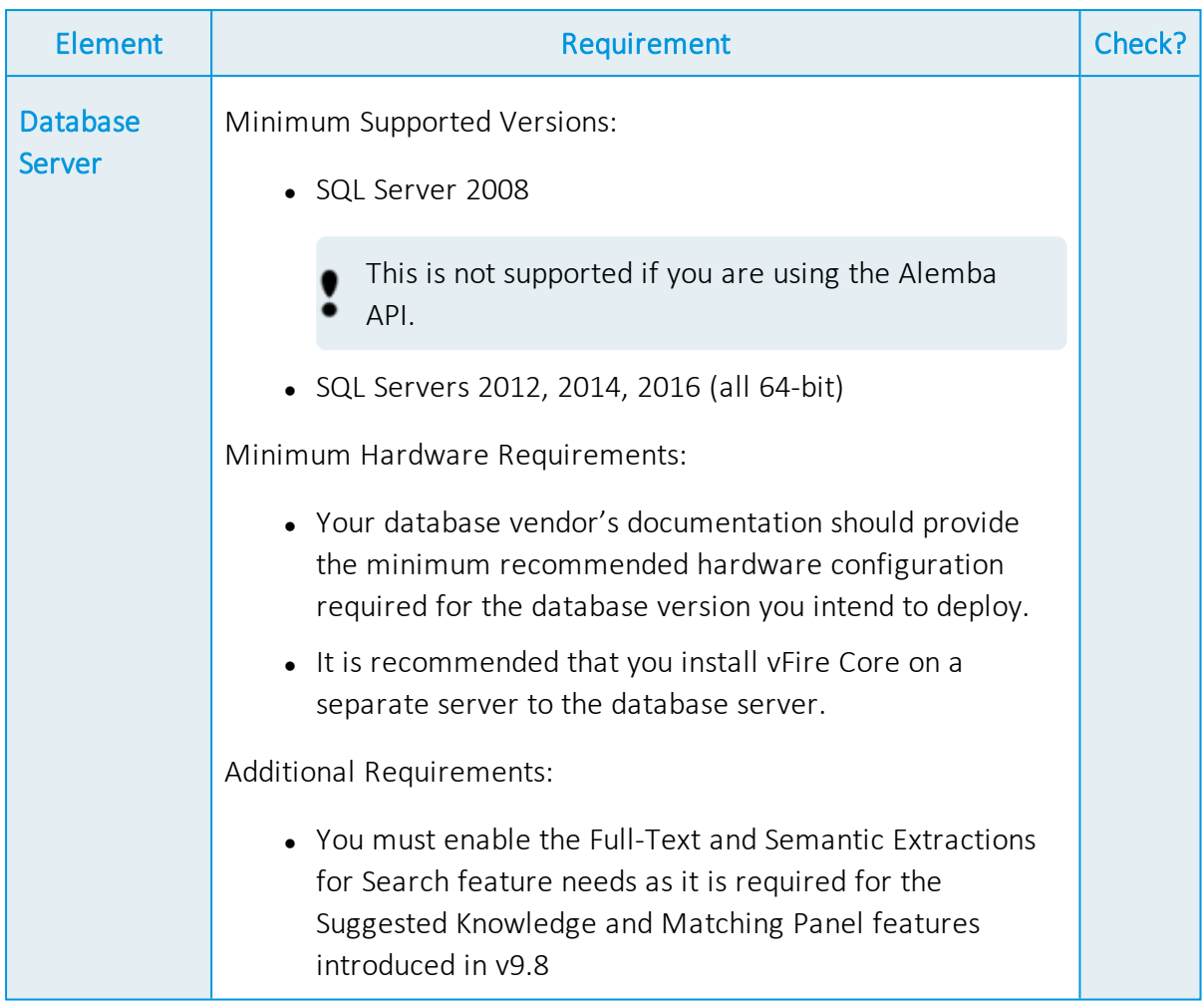

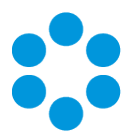

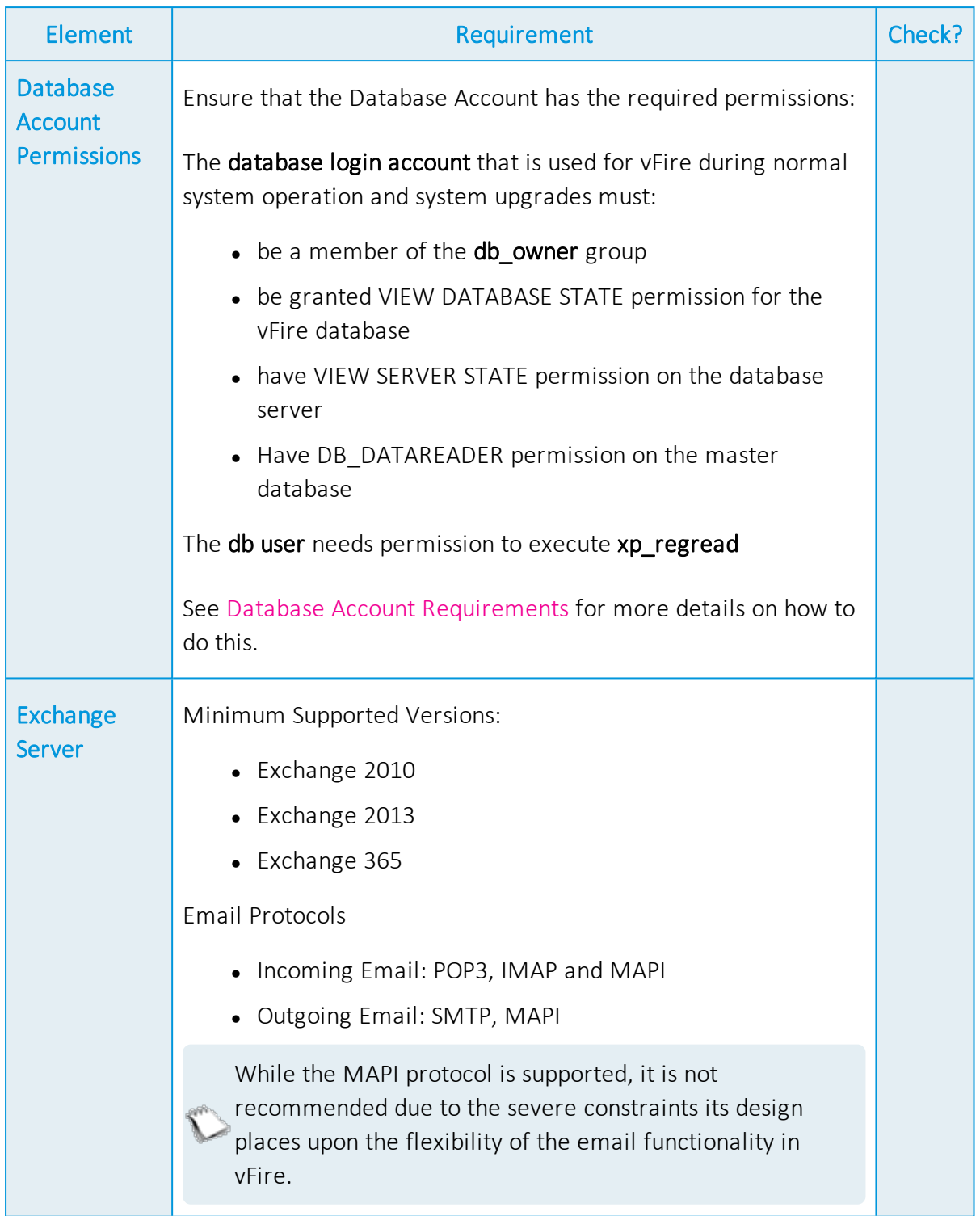

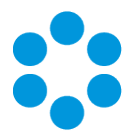

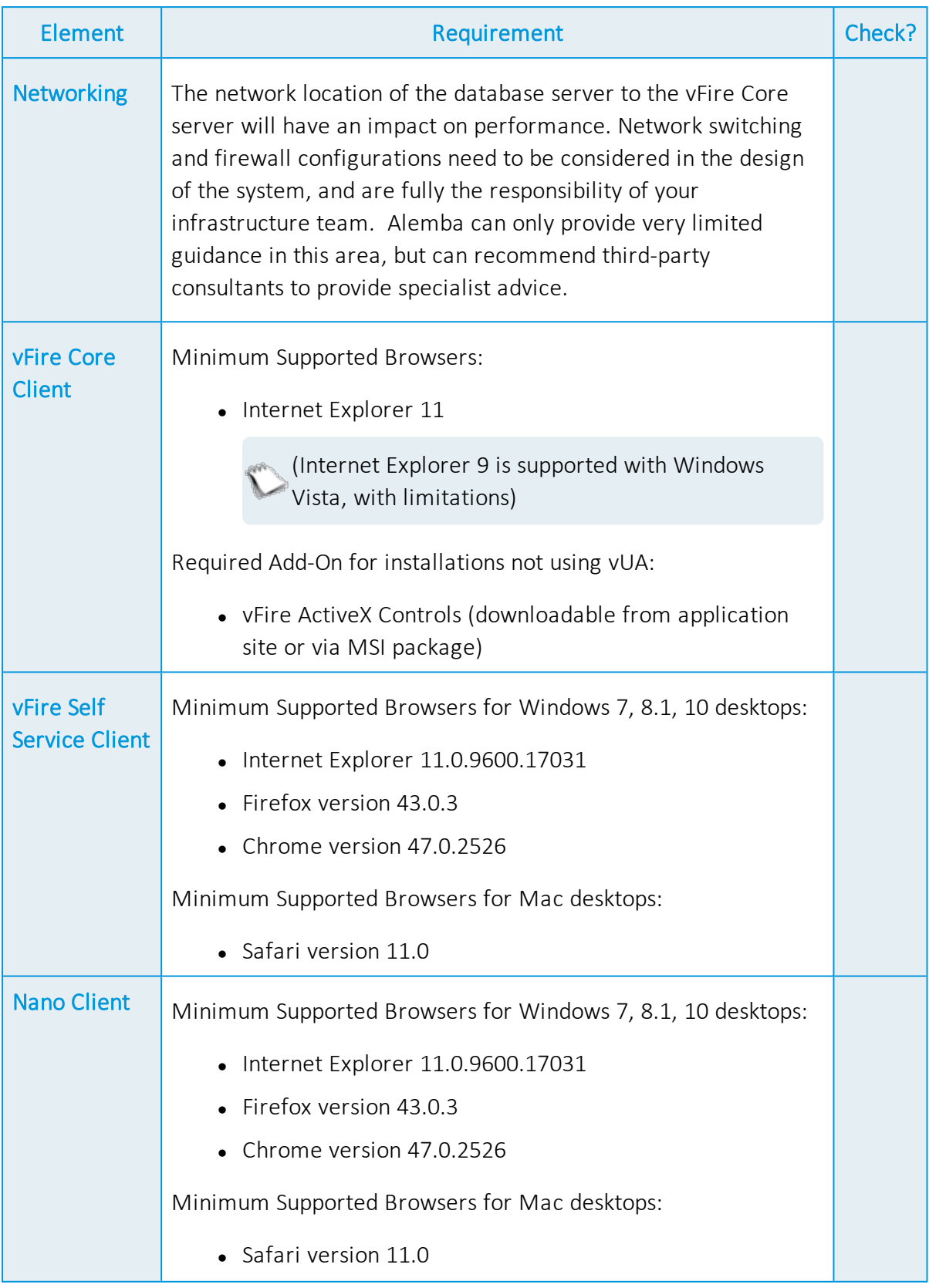

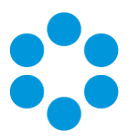

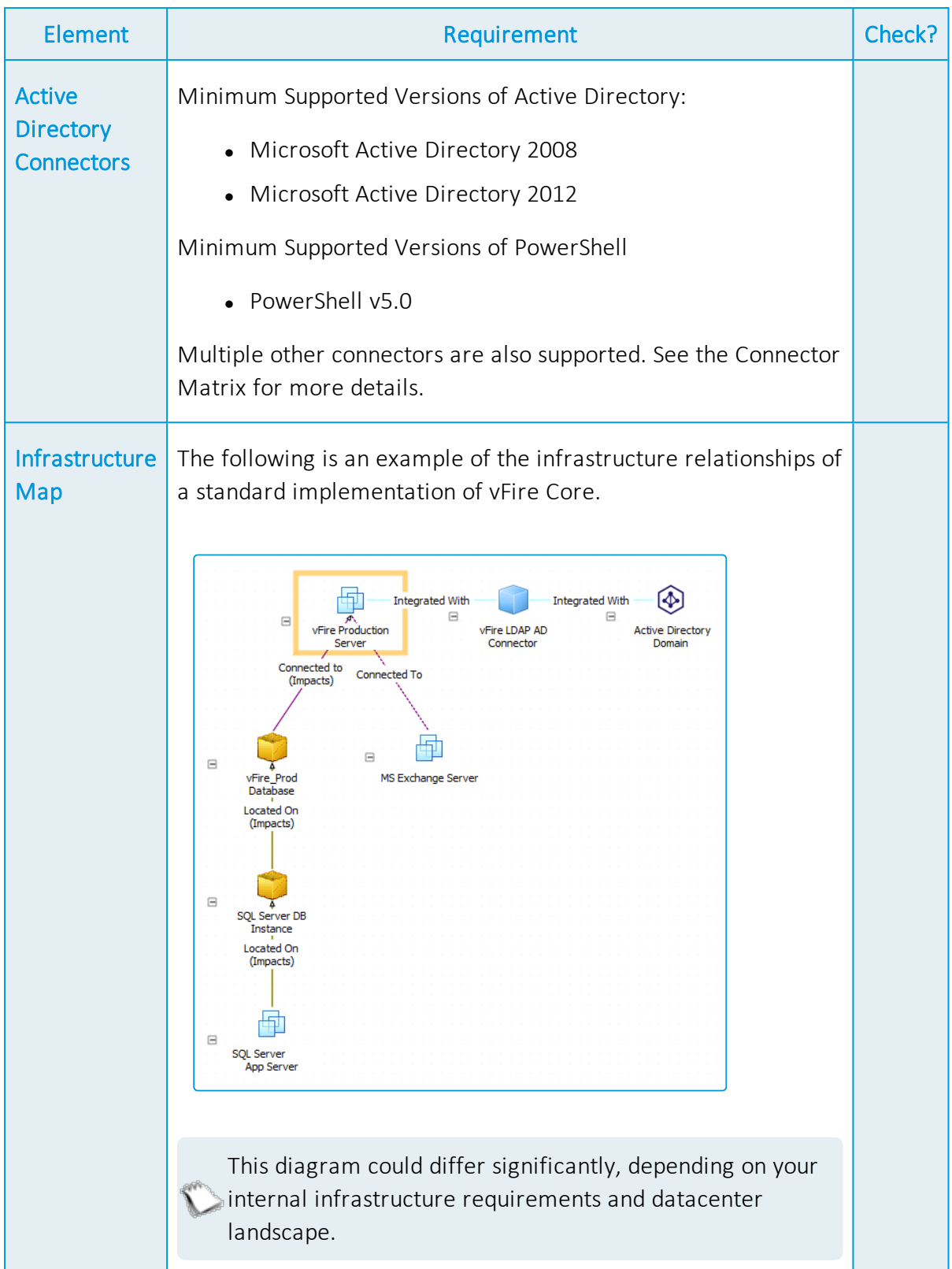

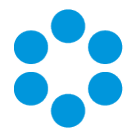

## <span id="page-42-0"></span>vFire App System Administrator Notes

The vFire app is designed to be an easy way for end users to access their calls, approvals, orders and asset lists. They can add notes and view the history of the call, action approvals, and view orders and assets, and, from 9.9.1, log calls.

First, check that your system meets the required prerequisites. Then ensure that your users have the access permissions required to allow them to log calls, and access appropriate call templates, services and assets.

## <span id="page-42-1"></span>vFire App Prerequisites

The vFire app is designed for users to log calls, and view their calls, approvals, order and assets. Before users can install the app on their mobile devices, you need to ensure that your system meets the following prerequisites, and configure your environment.

- $\bullet$  The app uses the Alemba API, which is installed by default when you install/upgrade to 9.7 or above. However, if this is actively disabled by your system administrator, you cannot run the app.
- You must be using  $v$ Fire Core 9.10.1 or above (server version). If you are running a lower version of vFire Core, users may experience issues.
- The mobile device must be able to navigate to the vFire HTML pages delivered via IIS web services. This may require you to configure your firewall.
- Ensure that your authentication is correctly configured for the app. See the documentation on **Authentication** in the online help for more details.
- Users must have a valid vFire login account, and be flagged as a User and/or Analyst.
- Users must know their system name and URL to configure the settings when they first use the app, or change device.
- The app is currently available on Windows 8.1 and 10; iOS version 11; and Android version 6.0.1 phones or higher.

## <span id="page-42-2"></span>Tested Platforms

The app has been tested on the following devices. (Other devices are also supported.)

- Windows 10 Mobile HP Elite X3
- $\bullet$  iPhone 6+ running iOS 11
- Samsung Galaxy S5 running Android version 6.0.1

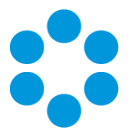

## <span id="page-43-0"></span>Compatibility Statement

Currently, the app is only available in English, and for the mobile phone types and platforms specified. We do not support other tablets or devices in this release. If in doubt, please assume that the prerequisites outlined above are accurate.

## <span id="page-43-1"></span>vFire App and Authentication

When users first attempt to log in to the app, they are prompted for the following information:

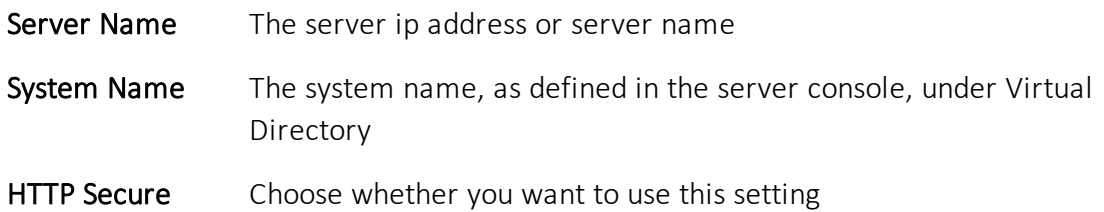

They should be informed of the appropriate entries for these settings.

They must also exist as Users in vFire Core, with a valid login id and password. If they are not already established users of vFire, you should also inform them of these details.

From 9.9.1, the app supports windows authentication. For more details on using authentication, see the **Authentication** topic in the online help.

## <span id="page-43-2"></span>vFire App and Partitioning

The vFire app uses the same partitioning rules as the vFire Self Service portal.

## <span id="page-43-3"></span>Access Permissions

App user permissions are determined by the settings in the Options Tab in the user's Self Service Portal role.

To log calls, users must have Log Calls selected in the Options Tab of your Self Service Portal role.

Access to call templates when logging calls is determined by the permissions in the Call Templates tab of the user's Self Service Portal role, and, if used, by the stream and status of the call.

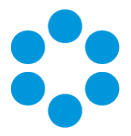

To see a service, the user must:

- Have a stakeholder role, and Review Own selected in the CMDB tab of their Self Service Portal role to see their own services.
- Have Review All selected in the CMDB tab of their Self Service Portal role to see all or their organization's services.
- Be the user specified in the User field on the Service Details window.

To see an asset, the user must:

- Have a stakeholder role, and Review Own selected in the CMDB tab of their Self Service Portal role to see their own assets.
- Have Review All selected in the CMDB tab of their Self Service Portal role to see all or their organization's assets.
- Be the user specified in the User field on the CI Details window.

When the call logged via the app is viewed in vFire Core, the logging method will be declared as 'Portal'.

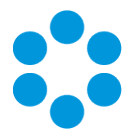

# <span id="page-45-0"></span>Appendix A: Installing Client Components

When you navigate to vFire Core via the URL, the following components are automatically installed on the client machine if they are not found:

- <sup>l</sup> vFire Core Controls
- vFire Core Wrapper

These components are located in the following location:

#### C:\WindowsFolder\Downloaded Program Files\

where **WindowsFolder** is the folder in which Windows is installed. This is named differently in various versions of Windows.

You may choose to install the wrapper and controls from the MSI instead for a number of reasons, including restrictions imposed by your organization security protocols. For more information, see below.

## <span id="page-45-1"></span>Installing Client Components from the MSI

## 32-bit MSI

Download the following file from the service catalog in alemba.help -

vFireCoreControls<version number>.msi, where <version number> refers to the software version number.

## 64-bit MSI

Download the following file from the service catalog in alemba.help -

vFireCoreControls<version number>x64.msi, where <version number> refers to the software version number.

Installing the 64-bit version will also install the 32-bit version.

If you are working in Windows 8 or 10, you will always use the 64-bit wrapper and controls. If you are working in Windows 7, you will use the 32-bit wrapper and controls by default. You will need to create a shortcut to the 64-bit wrapper if you wish to use it.

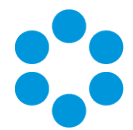

It is not advised to try running the 64-bit wrappers on 32-bit environments as the two are incompatible. The benefits of running a 64-bit wrapper on a 64-bit OS is that they are designed to work together in terms of hardware resources. As such, you may find

slight improvement in speeds and stability, however there are other external factors which might negate these improvements (eg, slow network speeds). In term of Windows 7, 64-bit is completely optional which wrapper you choose to install, however the network

## <span id="page-46-0"></span>Removing Client Components

Occasionally it may be necessary to reinstall the Wrapper and Controls if, say a new Wrapper or Control update has been released, or your current Wrapper or Control becomes corrupted and needs reinstalling.

This applies to automatic installs. If you have installed using the MSI, simply uninstall the program in the normal way.

#### Unregistering the wrapper

- 1. Select the Windows Start button. On the start page, type cmd to bring up the command prompt icon.
- 2. Select the command prompt icon to open the command prompt window.
- 3. Type the following command:

cd C:\Windows\Downloaded Program Files\

Your downloaded Program Files may be stored in a different location than 'Windows'. Ensure that the command above points to the correct folder.

4. Type the command:

AlembaWrapper.exe –UNREGSERVER

#### Unregistering the controls

- 1. Select the Windows Start button. On the start page, type cmd to bring up the command prompt icon.
- 2. Select the command prompt icon to open the coregmmand prompt window.
- 3. Type the following command:

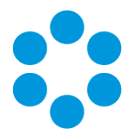

cd C:\Windows\Downloaded Program Files\

Your downloaded Program Files may be stored in a different location than 'Windows'. Ensure that the command above points to the correct folder.

4. Type the command:

regsvr32 /u AlembaControls.ocx

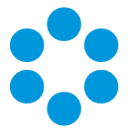

# <span id="page-48-0"></span>Appendix B: Adding ASP.NET to Windows 2008

If you are using Windows 2012, you should follow the instructions in the Installation Procedure section of this document, when adding ASP.NET. Follow the instructions below if using Windows 2008.

## <span id="page-48-1"></span>Adding ASP.NET Role Service

To add ASP.NET as a role service to your Windows Server 2008 machine:

- 1. Select Windows Start > Control Panel > Administrative Tools > Server Manager. The Server Manager window appears.
- 2. Select Server Manager > Roles > Web Server > Add Role Services. The Add Role Services window appears.

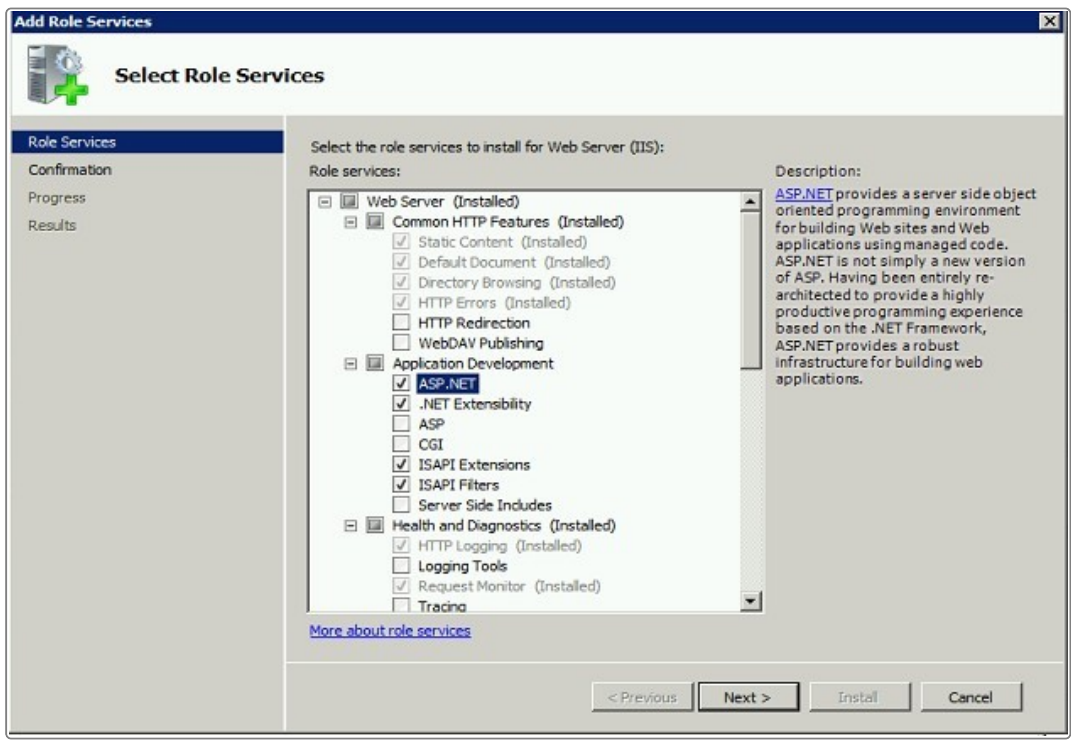

- 3. Select Web Server > Application Development > ASP.NET.
- 4. Select **Next** to complete adding the role service.

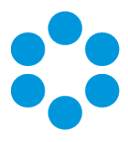

# <span id="page-49-0"></span>Appendix C: Configuring External Network Access to vFire

This topic explains how to configure vFire so users on a public network can access vFire Self Service and the vFire apps without needing to log into the corporate network.

Depending on organizational security requirements, the recommended environment and security configurations may differ. The most common security recommendation is to create a demilitarized zone (DMZ) containing a reverse proxy server buffered by firewalls.

Work with your Network Administration teams to set up and configure reverse proxy servers, DMZ, and IIS redirection.

Three scenarios involving a DMZ are outlined in this topic and provide recommended configurations based on whether or not Windows Authentication is enabled on the vFire Core system within the secure network.

The three scenarios are:

- DMZ with a web Server where vFire Core is installed. The vFire Core system within the secure network may / may not have Windows Authentication enabled.
- DMZ with a reverse proxy server. The vFire Core system within the secure network has Windows Authentication disabled.
- DMZ with a reverse proxy server. The vFire Core system within the secure network has Windows Authentication enabled.

#### Ports to open in the firewalls

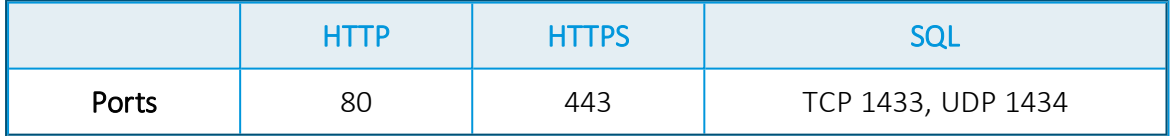

#### <span id="page-49-1"></span>Option 1: Install a second vFire Core system on a Web Server in the DMZ

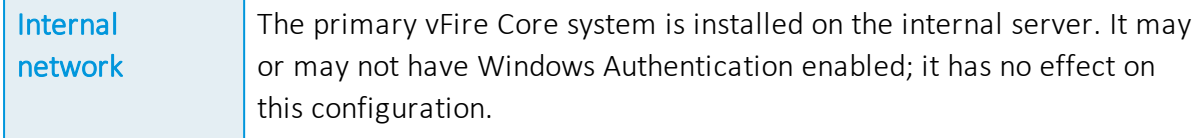

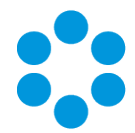

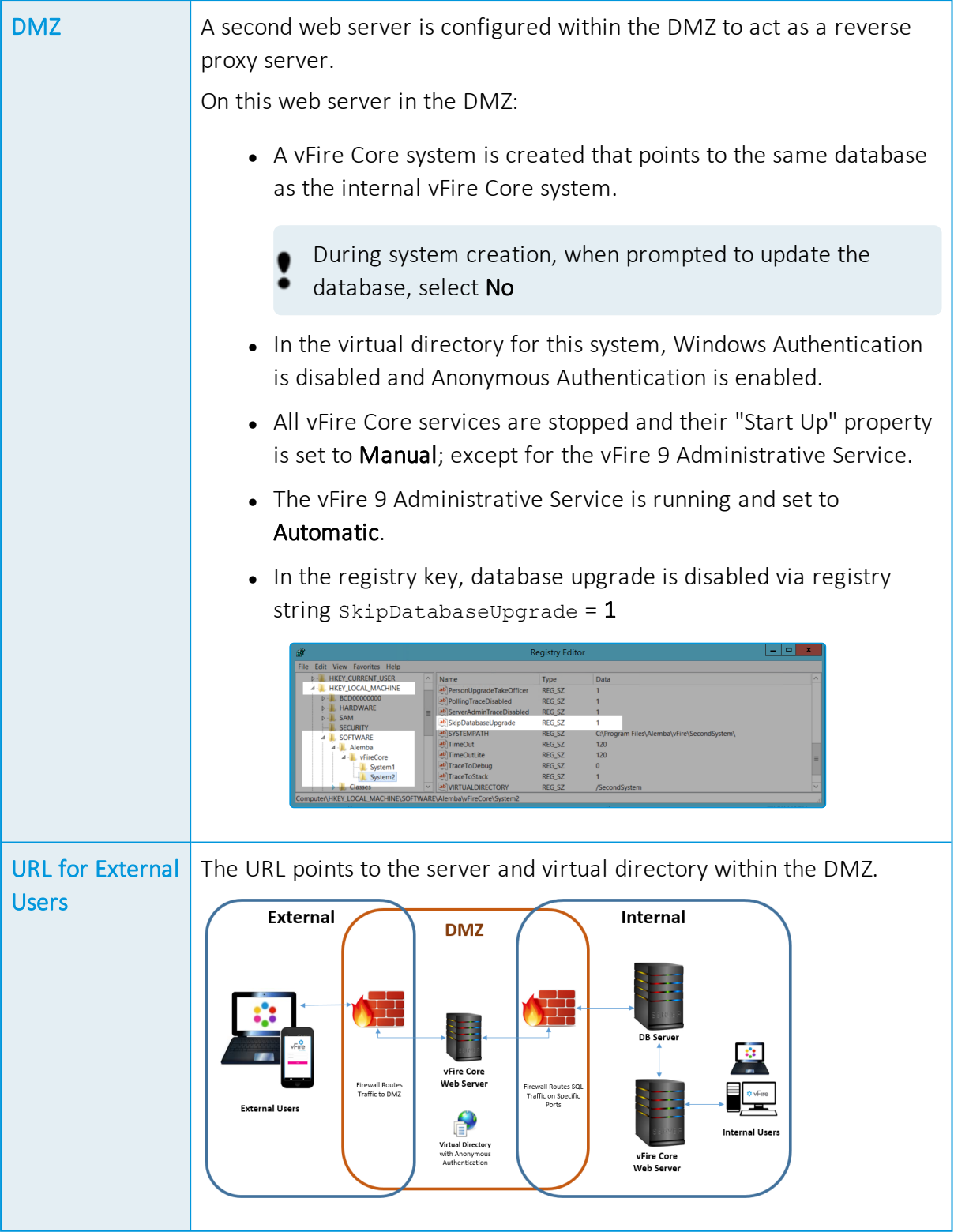

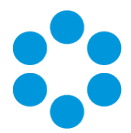

## <span id="page-51-0"></span>Option 2: Setup a Reverse Proxy Server in the DMZ. Authentication **Disabled**

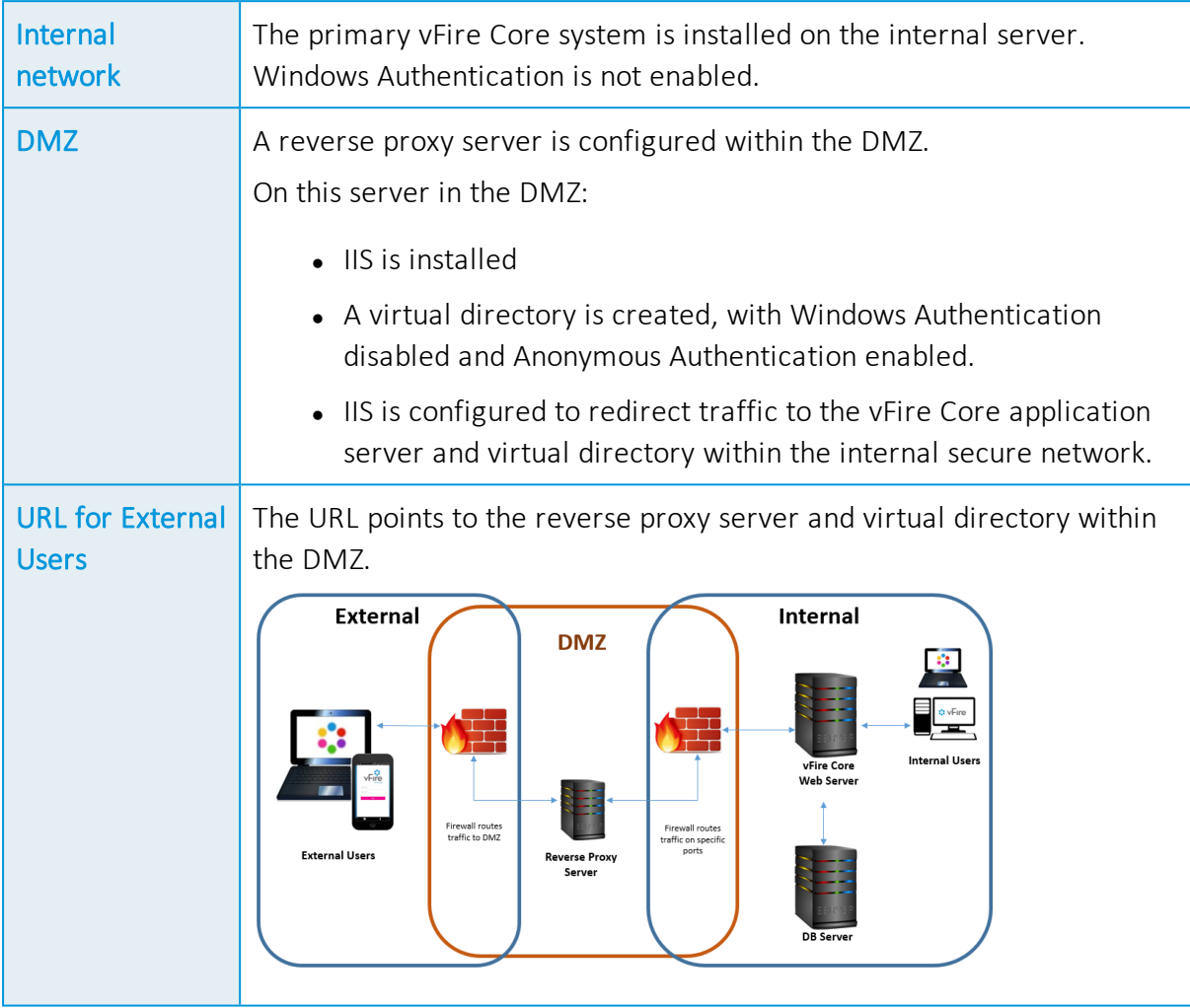

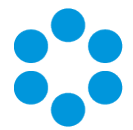

## <span id="page-52-0"></span>Option 3: Setup a Reverse Proxy Server in the DMZ. Authentication Enabled

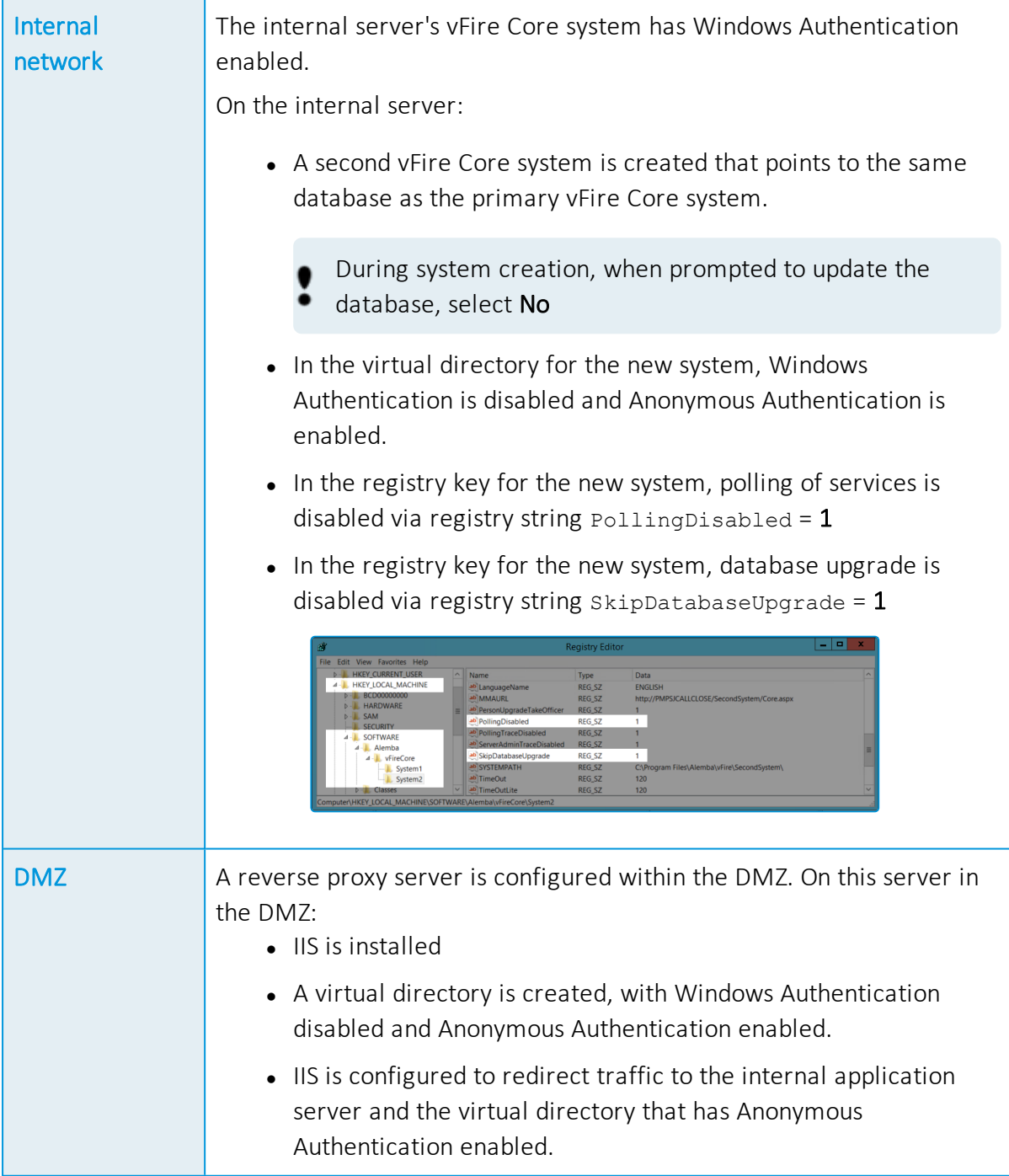

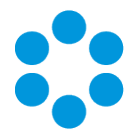

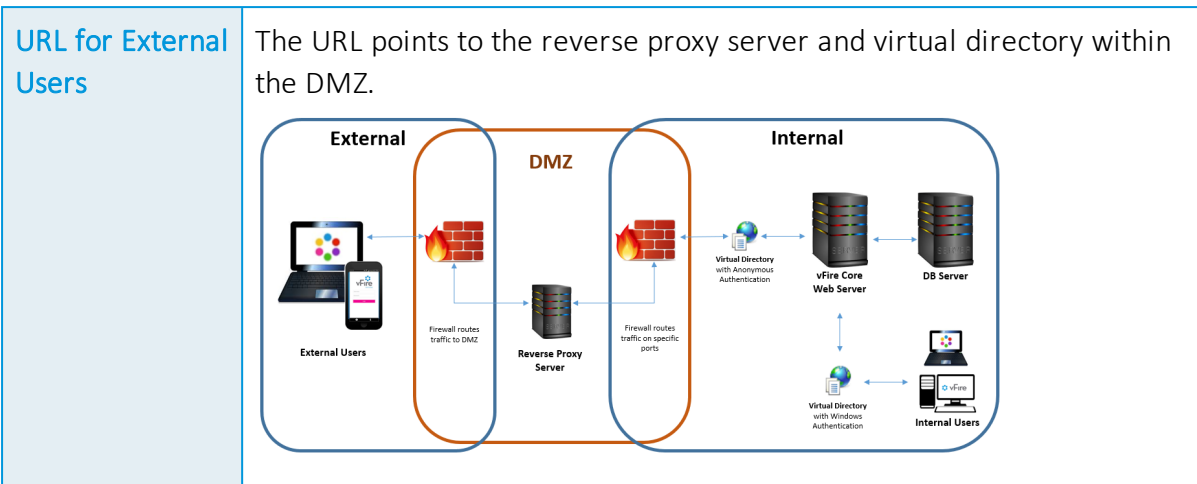

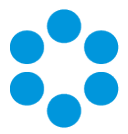

# <span id="page-54-0"></span>Further Information

## <span id="page-54-1"></span>Product Information and Online Support

For information about Alemba products, licensing and services, visit [www.alemba.com](http://www.alemba.com/).

For release notes and software updates, go to [www.alemba.help](http://www.alemba.help/).

Up-to-date product documentation, training materials and videos can be found at [www.alemba.help/help](http://www.alemba.help/help).

You may need to register to access some of these details.

## <span id="page-54-2"></span>Technical Support

For technical support, please visit: www.alemba.com and select the vfire support link. You will need to log in to the alemba self service portal to contact the Alemba Service Desk.

## <span id="page-54-3"></span>Comments and Feedback

If you have any comments or feedback on this documentation, submit it to info@alembagroup.com.